# **EXAMPLE AND READER**

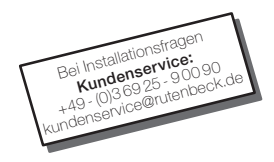

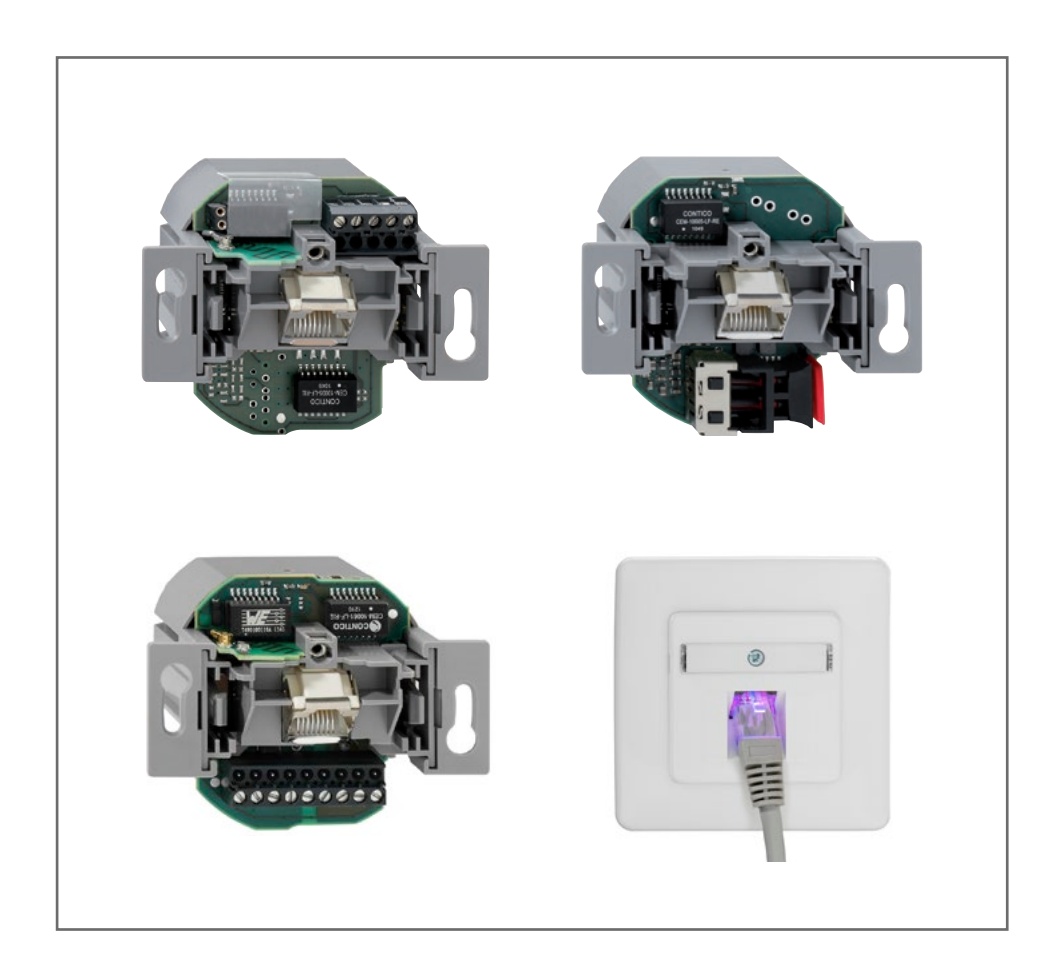

# Produktfamilie AC WLAN

Bedienungsanleitung

 $\bigcirc$ 

# Inhaltsverzeichnis

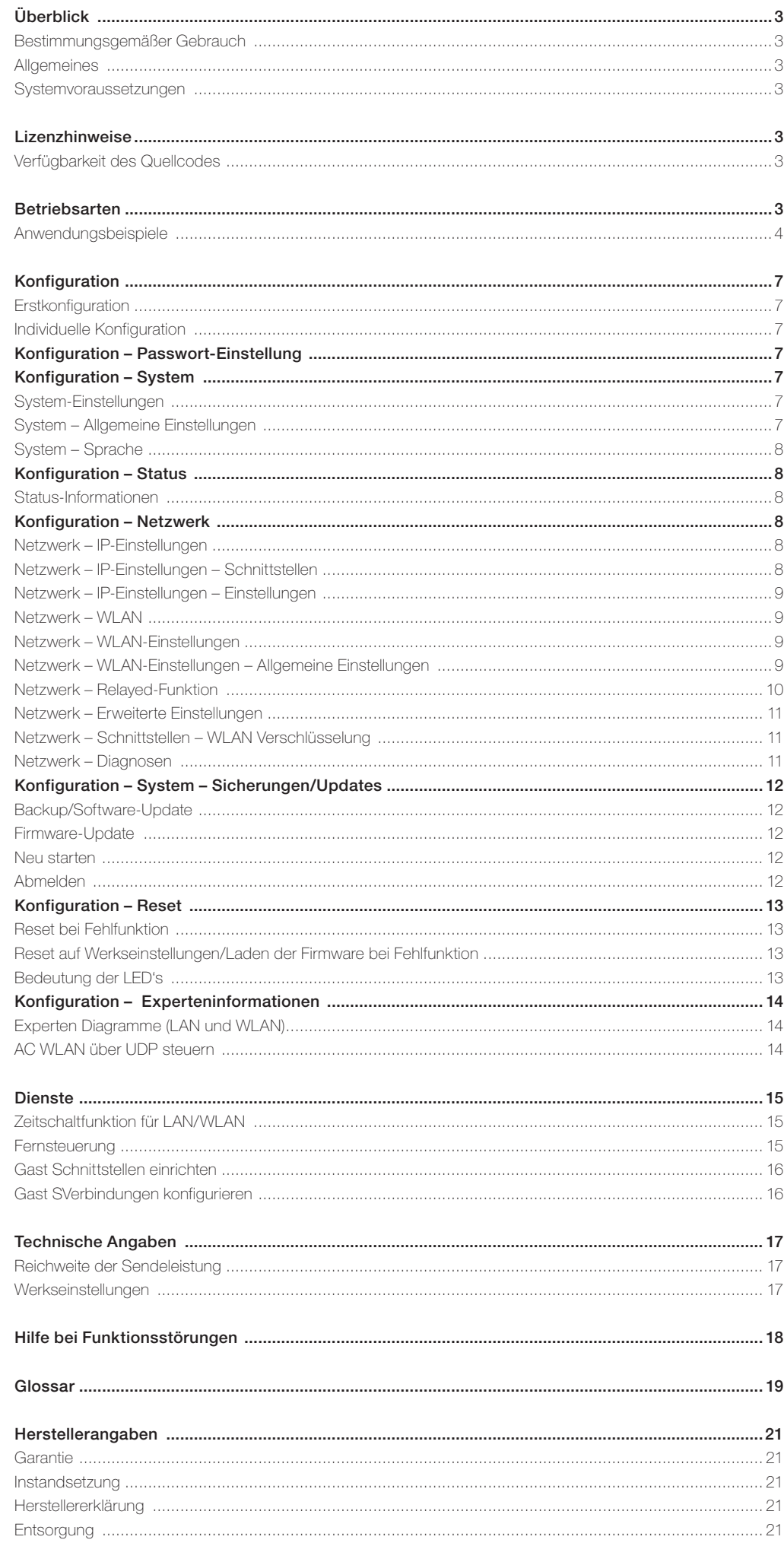

 $\bigcirc$ 

# Überblick

Zu jedem Gerät gehören verschiedene Anleitungen/Hinweise für die folgenden Bereiche:

- Montage (mit techn. Daten)
- · Lizenz\*
- **Quickguide**
- · Bedienung
- · Zubehör

Bitte beachten Sie unbedingt die Anleitungen aller drei Bereiche – insbesondere die Sicherheitshinweise in den den Geräten beiliegenden Montageanleitungen.

#### Bestimmungsgemäßer Gebrauch

Der AC WLAN hat verschiedene Betriebsarten und Funktionalitäten. Er kann unter anderem als Zugangspunkt (Accesspoint) für drahtlos kommunizierende Geräte verwendet werden oder als Repeater, um die Reichweite im WLAN-Netzwerk erhöhen. Weiterhin kann er an Geräte angeschlossen werden, die über keinen eigenen WLAN-Adapter verfügen. Darüberhinaus bietet die UAE/ USB-Variante u. a. die Möglichkeit, Inhalte von USB-Geräten im internen Netzwerk bzw. einen USB-Drucker als Netzwerkdrucker zur Verfügung zu stellen.

#### Benutzen Sie das Gerät zu keinem anderen Zweck. Betreiben Sie es nur in Innenräumen.

Diese Bedienungsanleitung gilt nur für Geräte, die mit der Firmware-Version 2.x und höher ausgestattet sind (s. folgende Abbildung).

# Allgemeines

Der AC WLAN bietet eine hervorragende Alternative, die Anforderungen an moderne Netzwerkinfrastrukturen gemäß DIN 18015-2 und RAL-RG 678 zu erfüllen, ohne auf die flexible Nutzung moderner, mobiler Technologien wie z. B. Tablet-PC's oder Laptops zu verzichten und die Funkdatenraten einzuschränken.

Zusätzlich funktioniert der AC WLAN wie eine normale Datendose mit RJ45-Auslass für ein herkömmliches Datenendgerät (Datenrate 100 Mbit/s). Die Spannungsversorgung erfolgt direkt über 230 V auf der Rückseite des Geräts.

Der AC WLAN wird über klassisches Kupferdatenkabel oder aber auch über Polymer optische Fasern (POF) mit dem internen Datennetzwerk verbunden.

Die WLAN-Reichweite kann den Gegebenheiten des Raums angepasst und auf den Raum begrenzt werden. Dadurch entstehen leistungsstarke Raum-Funkzellen, die innerhalb des Raums maximale Funkbandbreite sicherstellen und dabei mit geringer Leistungsaufnahme und strahlungsarm arbeiten. Aufgrund seines geringen Energiebedarfs und somit geringer Funkemission werden Abgrenzungsprobleme unter einzelnen Accesspoints und Überkopplungen der WLAN-Bereiche und Einbußen bei den Datenraten weitestgehend vermieden.

Der AC WLAN kann zudem direkt über UDP angesteuert werden und verfügt über weitreichende Zeitschalt- und zusätzliche Protokollfunktionen.

Er findet weltweit als erster WLAN-Accesspoint in einer handelsüblichen Installationsdose Platz und passt zudem zu allen Designprogrammen namhafter Schalterhersteller.

## Systemvoraussetzungen

- · LAN-Anschluss über Kupfer-Netzwerkkabel oder alternativ POF-Kabel
- · Firmware 2.x und höher PC/Laptop/Tablet mit Internetbrowser

#### tus System Dienste Netzwerk Abmeiden **Obersicht** Experten Diagramm

... all over IP!

 $\triangleright$   $\bigcirc$   $\bigcirc$   $\bigcirc$   $\bigcirc$   $\biguparrow$   $\bigcirc$  192.168.0.5/cgl-

**Status System** oint Mode Firmware Version

# Lizenzhinweise

Teile der Firmware unterliegen der GNU General Public License.

#### Lizenzinformationen

Dieses Produkt enthält Software von Drittanbietern unter den

# Betriebsarten

Der AC WLAN fungiert als Schnittstelle zwischen WLAN, fest angeschlossenen Datenendgeräten und der Netzwerkverkabelung im Netzwerk. Je nach Betriebsart müssen unterschiedliche Betriebsparameter eingestellt werden.

Die grundsätzlichen Erläuterungen entnehmen Sie bitte den nachfolgenden Beispielen.

Lizenzbedingungen der GNU General Public License. Sie können diese freie Software unter den Bedingungen der GNU General Public License ändern oder verteilen.

AC-WLAN

20.00

Bitte beachten Sie, dass sich die maximalen Datenraten in den Betriebsarten mit Repeaterfunktion grundsätzlich mit jedem weiteren Repeaten/Wiederholen halbieren! Dies ist bedingt durch die generellen, physikalischen Prinzipien der WLAN-Übertragung und keine gesonderte Eigenschaft des

AC WLAN.

# Verfügbarkeit des Quellcodes

AC-WLAN - Übersich

Auf Anfrage senden wir Ihnen den gesamten Quellcode der GNU General Public License

Die nachfolgenden Beschreibungen gehen von einer manuellen Vergabe der IP-Adressen der Geräte aus. Bei Einsatz eines Routers mit DHCP-Serverfunktion kann die IP-Adressvergabe auch automatisch im Netzwerk erfolgen. Bitte beachten Sie dabei, dass Ihnen die automatisch vergebene IP-Adresse des AC WLAN oder

lizenzierten Software zu – einschließlich aller Scripts, um die Kompilierung und Installation der Treiber zu steuern. Die vollständigen Angaben zur Lizenz finden Sie in einem separaten Dokument.\*

auch anderer Geräte nicht bekannt ist und weitere Programmierungen/ Veränderungen der Einstellungen sich somit schwierig gestalten könnten.

In solchen Fällen nutzen Sie ggf. einen WLAN-Netzwerkmonitor wie z.B. "FING", um die IP-Adressen der/des AC WLAN ausfindig zu machen.

# Anwendungsbeispiele

#### I. Betriebsart: Accesspoint am Router, Einspeisung über **Festanschluss**

Internet-Ankopplung der Endgeräte im Haus über WLAN und RJ45-Buchse

- · festverdrahtete Netzwerkankopplung über POF oder Cu-Anschluss
- · Schnittstelle zum LAN/Internet
- · Modus: Accesspoint

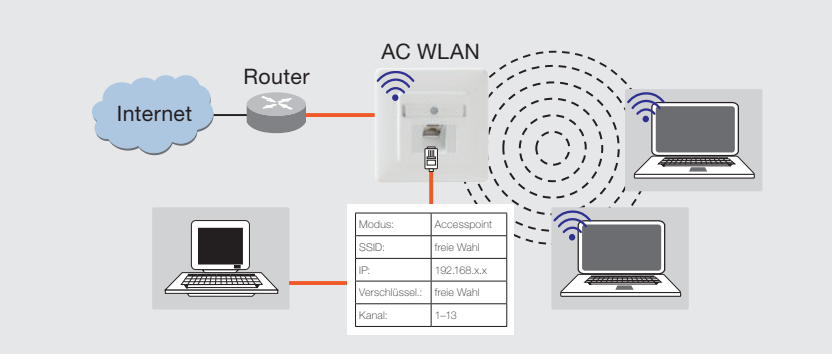

#### II. Betriebsart: Accesspoint an Datendose, Einspeisung mittels Patchkabel

Internet-Ankopplung der Endgeräte über WLAN bei Nutzung vorhandener Installation mit Patchkabel

· Modus: Accesspoint

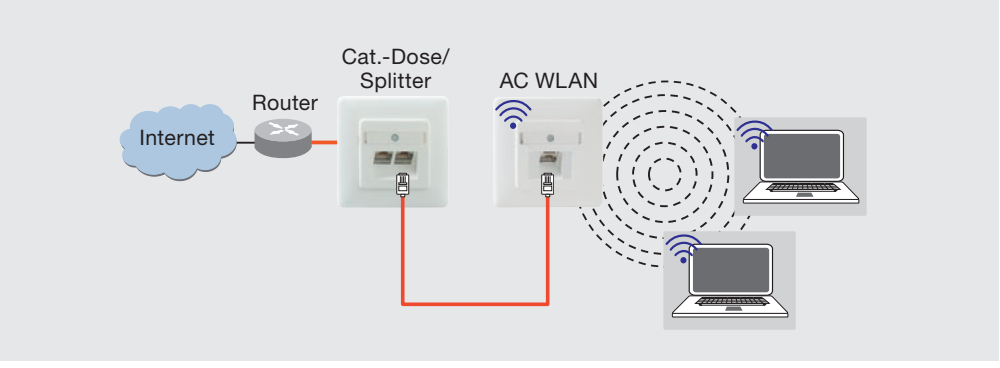

#### III. Betriebsart: Mehrere Accesspoints am Switch (sternförmig, Festanschluss)

Betreiben mehrerer AC WLAN über einen Switch

- · festverdrahtete Netzwerkankopplung über POFoder Cu-Anschluss
- · Schnittstelle zum LAN/Internet
- · Modus: Accesspoint

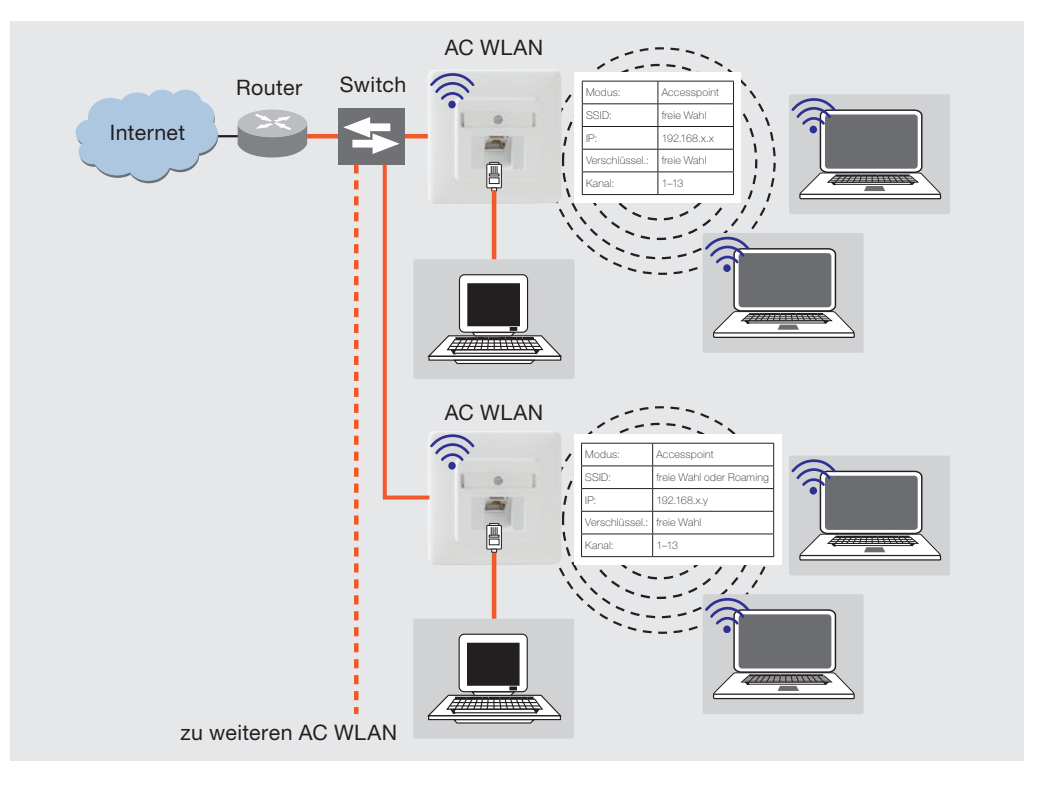

# Anwendungsbeispiele

# IV. Betriebsart: Bridge/Repeater

Verbindung zweier Netzwerksegmente über WLAN

- · Erhöhung der Reichweite WLAN-fähiger Geräte
- · Schnittstelle zum LAN/Internet

#### · Modus:

Basisstation: Accesspoint (WDS/Repeater) Client: Client (WDS)

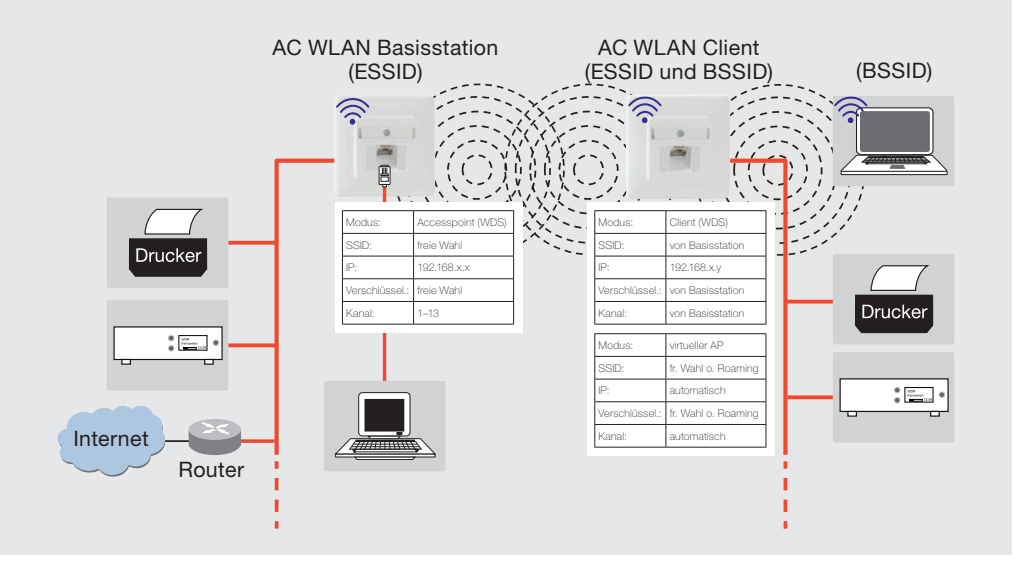

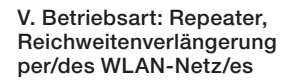

Ankopplung der Endgeräte an einen WLAN-Router

- · Erhöhung der Reichweite WLAN-fähiger Geräte
- · Schnittstelle zum LAN/Internet

# · **Modus:**<br>Client:

Client relayed

In dieser Betriebsart kann eine Kompatibilität mit allen Herstellern am Markt nicht garantiert werden. Die jeweiligen Herstellerangaben sind zu beachten.

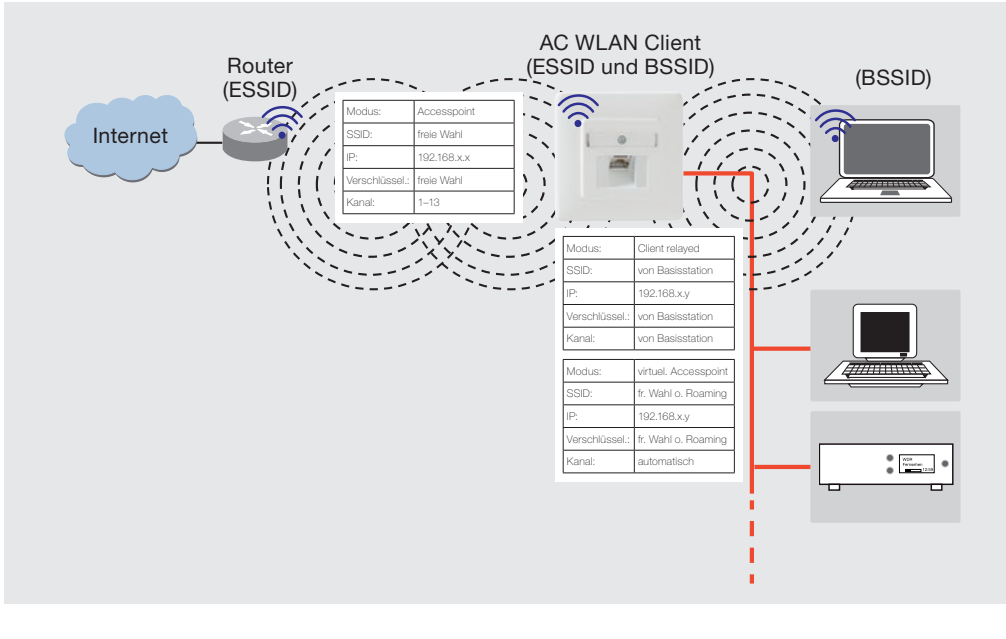

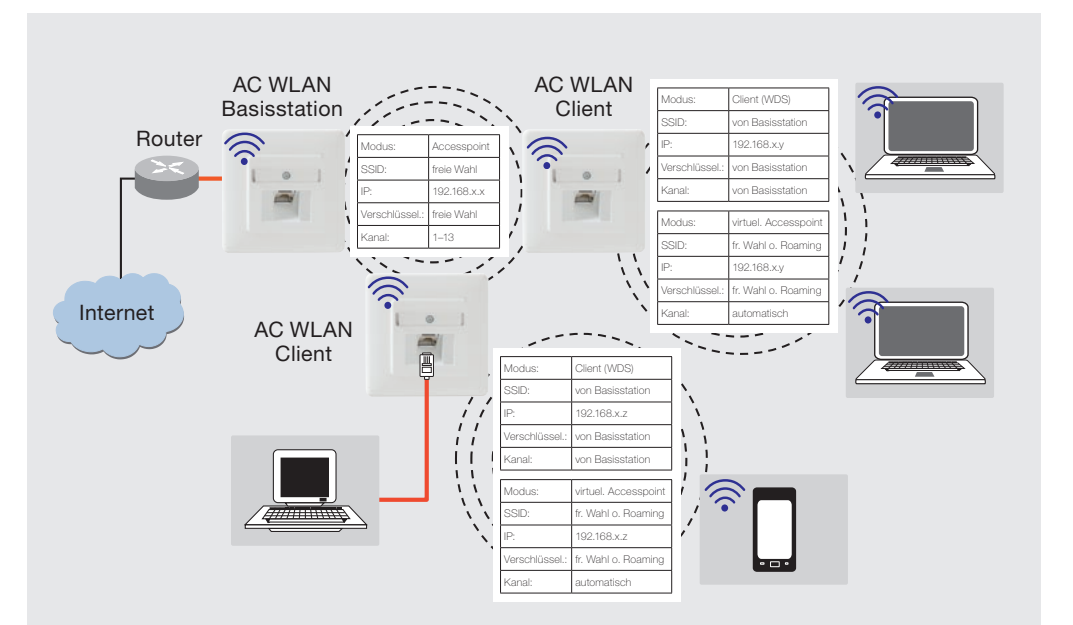

# VI. Betriebsart: Roaming per Repeater. Freies Bewegen im WLAN ohne neues Einloggen

Erhöhung der Reichweite WLANfähiger Geräte

· Schnittstelle zum LAN/Internet

Für alle WLAN-Geräte gilt: · gleiche SSID

- · gleiche Verschlüsselung
- · gleicher IP-Bereich
- · Modus:

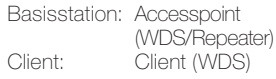

# Anwendungsbeispiele

#### VII. Betriebsart: Roaming per Festanschluss. Freies Bewegen im WLAN ohne neues Einloggen

Raumübergreifende Nutzung des Internets über WLAN

- · Schnittstelle zum LAN/Internet
- · gleiche SSID für Client und Basisstation (Raum 1 und 2)
- · andere SSID für Raum 3
- · gleiche Verschlüsselung in allen Räumen
- · gleicher Bereich für IP-Adresse für Client und Basisstation (Raum 1 und 2)
- · Modus: Accesspoint: Acesspoint Basisstation: Accesspoint (WDS/Repeater) Client: Client (WDS)

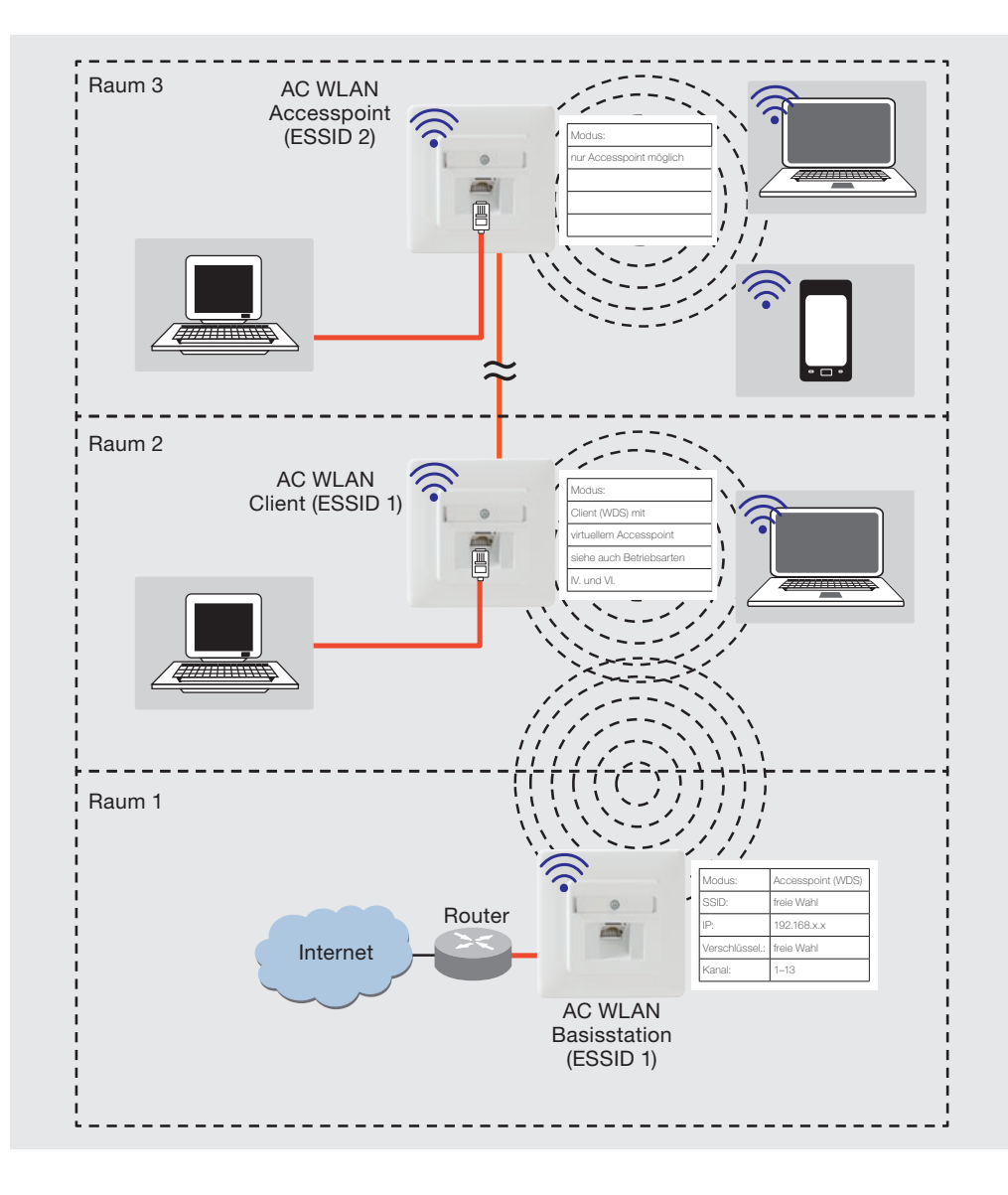

## VI. Betriebsart: Gastzugang

Internetzugang über WLAN

- · Abschirmung des internen Netzwerkes
- · Anzahl der Gäste abhängig von der Bandbreite
- · Protokollfunktion
- · Modus: Gast

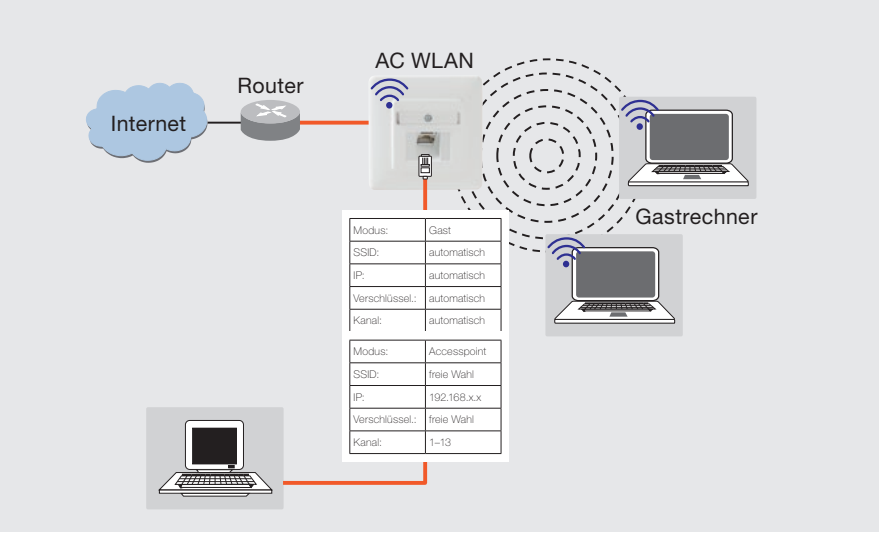

# Konfiguration

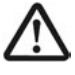

Stellen Sie sicher, dass das Gerät ordnungsgemäß angeschlossen ist. Informationen finden Sie in den zugehörigen Montageanleitungen.

# Erstkonfiguration

Es wird empfohlen die Erstkonfiguration über eine der LAN-Schnittstellen des Gerätes vorzunehmen, z. B. über die Frontbuchse. Verbinden Sie dazu die LAN-Schnittstelle Ihres PC's mit dem AC WLAN. Die Adresse des programmieren-

den PC's muss im Auslieferungs-

zustand im Bereich 192.168.0.xxx liegen ( $x \ge 0 \le 255$ ,  $x \ne 5$ !).Subnetmaske: 255.255.255.0

- Starten Sie Ihren Web-Browser (z. B. Internet Explorer; Firefox etc.) und geben Sie http://192.168.0.5 in die Adresszeile ein.
- Falls im Web-Browser die Blockade von PopUps aktiviert ist, müssen Sie über den entsprechenden Dialog den Zugriff explizit erlauben.
- 2 Geben Sie das Passwort ein (Auslieferungszustand: admin) und melden Sie sich an.

3 Kann die Erstkonfiguration nur per WLAN erfolgen, suchen Sie zunächst den AC WLAN über die Funkschnittstelle des zur Inbetriebnahme gedachten Gerätes (Tablet-PC o. ä.). Der AC WLAN meldet sich mit der SSID "Rutenbeck" im Netzwerk an. Das WLAN-Passwort lautet im Auslieferungszustand wireless123.

#### Benutzen Sie für eine Änderung der SSID nur Buchstaben (ohne Leerzeichen und ohne ä, ö, ü, ß) und Zahlen.

# Individuelle Konfiguration

Das Gerät ist im Auslieferungszustand mit Werkseinstellungen versehen und betriebsbereit.

Über das Web-Interface können Sie den AC WLAN konfigurieren und so Ihren Bedürfnissen (z.B. die Sprache) anpassen. Der Zugang ist über Patchkabel, Festanschluss oder WLAN möglich.

Wir empfehlen folgende Punkte anzupassen bzw. zu kontrollieren:

- · Passwort
- · Gerätename
- · Zeitzone
- · Sprache

 $\bigcirc$   $x$  +  $\theta$  192.168.0.5 ... all over IP **(R) RUTENBECK** Autorisierung benötigt te Passwort eingebe  $2...$ Zurücksetzen MAn

## Passwort-Einstellung

Über das Menü "System/Administration" gelangen Sie zur Passworteinstellung. Erhöhen Sie den Zugriffsschutz durch die Einstellung eines individuellen Passworts. Durch Klicken auf die grünen Pfeile (A) können Sie das Passwort sichtbar machen.

Benutzen Sie nur Buchstaben (ohne Leerzeichen und ohne ä, ö, ü, ß) und Zahlen.

Bestätigen Sie das Passwort und speichern Sie es unter "Speichern & Anwenden".

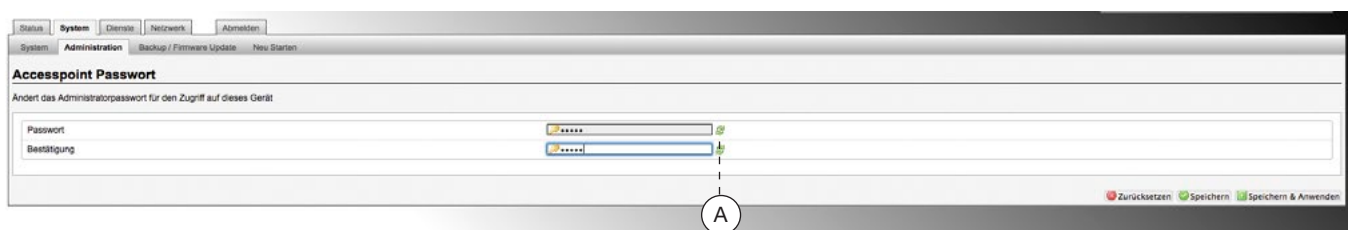

# System

Die System-Einstellungen gelten für alle Betriebsarten und können

System – Allgemeine Einstellungen

Um den AC WLAN in Ihrem Netzwerk erkennen zu können, geben Sie unter "Gerätename" einen individuellen, eindeutigen Namen ein (im Auslieferungszustand "AC-WLAN"). Der Name muss mit einem Buchstaben beginnen und darf keine Leerzeichen enthalten.

unter der Registerkarte "System" geändert werden.

Ungültige Eingaben werden in rot gekennzeichnet.

Über diesen Namen sind die Geräte im Netzwerk ab V2.x dann auch erreichbar. z.B. http//:AC-WLAN ohne Eingabe der IP-Adresse erlaubt dann auch einen Zugriff auf das Gerät.

Ändern Sie ggf. die voreingestellte Zeitzone. Sie haben zudem die Möglichkeit, die Zeiteinstellung über verschiedene Server zu synchronisieren.

Mit "Speichern & Anwenden" werden die vorgenommenen Änderun-

gen übernommen.

Nach Änderung des Gerätenamens muss ein Neustart gemacht werden. Klicken Šie dazu auf "Neu Starten" und in dem sich öffnenden Fenster auf "Neustart durchführen". Dieser dauert etwa eine Minute.

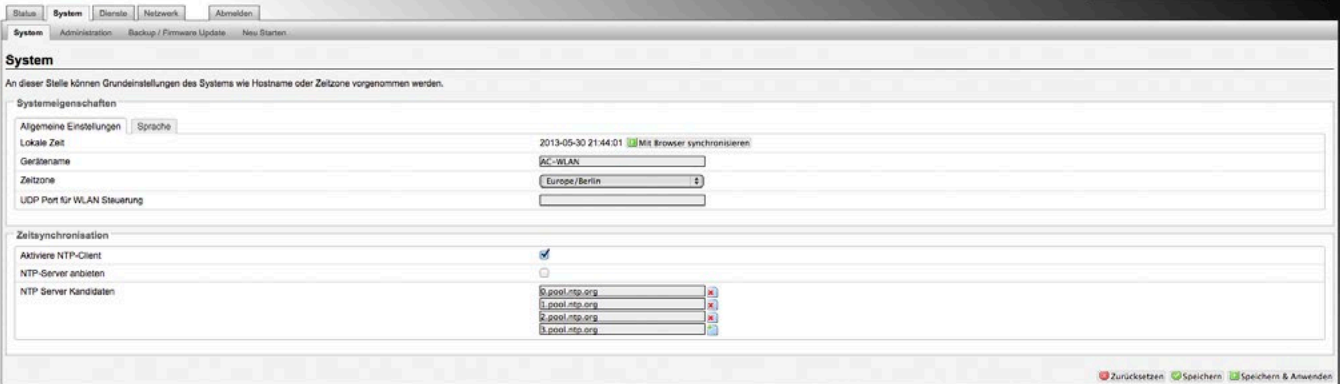

# System – Sprache

Die Bedienoberfläche kann auf Deutsch oder Englisch angezeigt

werden. Die Einstellung "auto" übernimmt die jeweilig eingestellte

Sprache des Internet-Browsers. Mit "Speichern & Anwenden" wird die Einstellung übernommen.

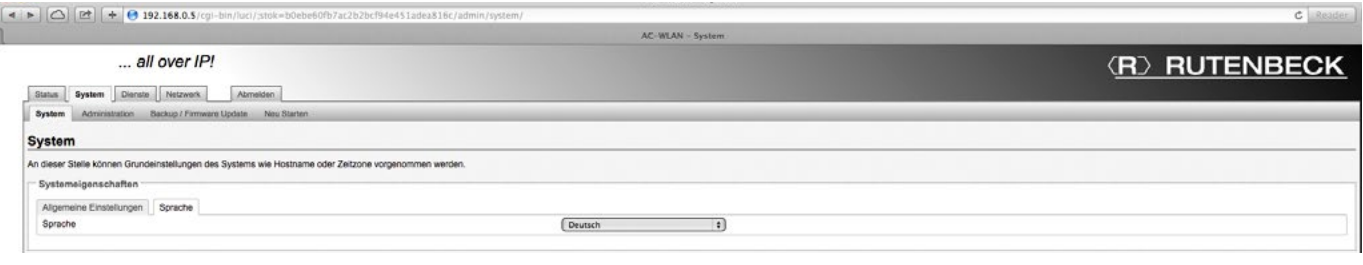

# Konfiguration – Status

# Status-Informationen

Unter "Status" werden Ihnen die aktuellen Werte des Systems angezeigt und welche Geräte mit dem AC WLAN verbunden sind. Für die Konfiguration stehen Ihnen hiermit z.B. Informationen zum Kanal und zu angemeldeten Stationen zur Verfügung. Sind mehrere Stationen in einem Netzwerk angemeldet, wählt der AC WLAN automatisch die mit dem stärksten Signal. Eine Empfangsleistung von 20 % sollte nicht unterschritten werden, um eine sichere Datenübertragung zu gewährleisten.

Neben dem Accesspoint Modell können Sie hier auch die Firmware Version ablesen.

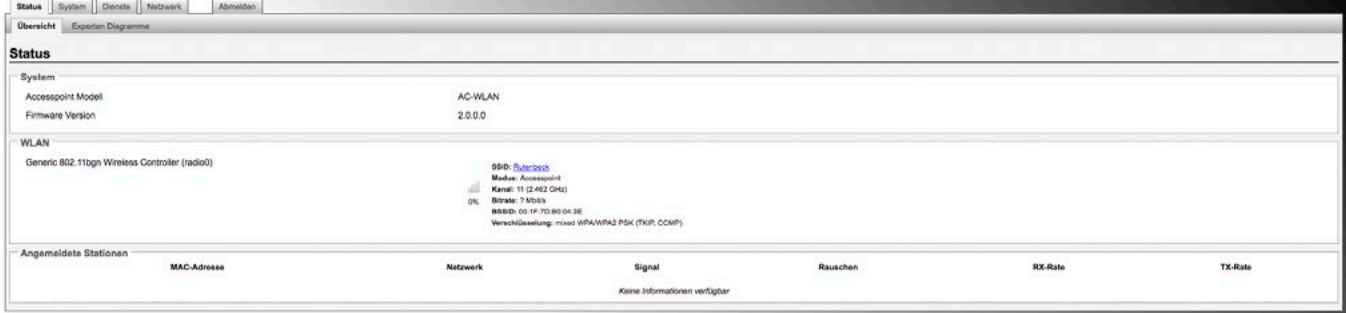

# Konfiguration – Netzwerk

· Die Betriebsart und weitere Konfigurationsaspekte stellen Sie im Register "Netzwerk" unter

# Netzwerk – IP-Einstellungen

Unter diesem Register erhalten Sie Status-Informationen zu den LAN-Einstellungen Ihres AC WLAN. Es werden die Laufzeit, MAC--

Adresse, Sende-/Empfangsdatenrate und die IP-Adresse angezeigt. Die Schnittstellen-Symbole im Feld links (B) bedeuten:

"IP-Einstellungen" bzw. "WLAN" ein. Sie können zwischen vier Betriebsarten (Modi) wählen:

· Accesspoint (Auslieferungszustand)

Kupfer/POF

Frontanschluss

- · Accesspoint (WDS/Repeater)
- · Client (WDS) und Client (relayed)

Funk

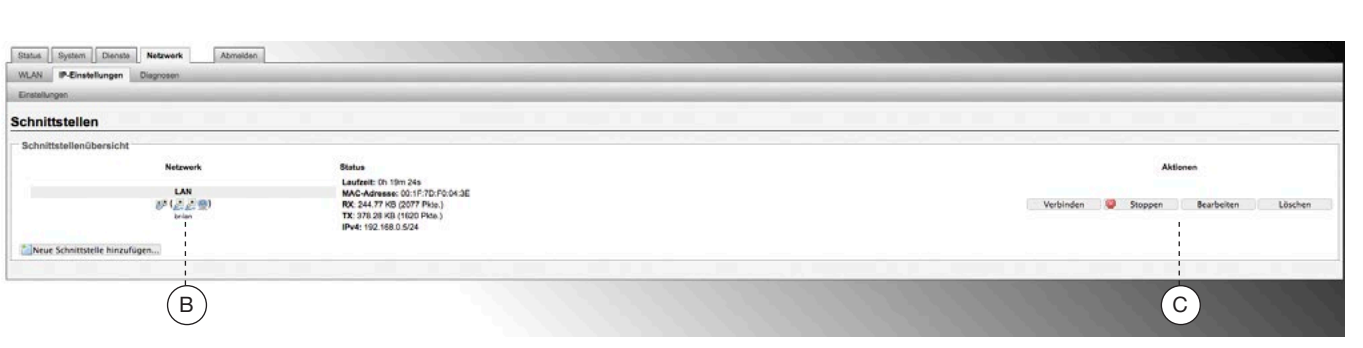

# Netzwerk – IP-Einstellungen – Einstellungen

Neben den Status-Informationen können Sie hier das Protokoll (Static address oder DHCP

client) auswählen, die IP-Adresse und Netzmaske Ihres AC WLAN ändern sowie Gateway-Adresse

und DNS-Server Ihres Routers eingeben.

Durch Klicken auf das Symbol (D) können Sie weitere DNS-Server hinzufügen und speichern.

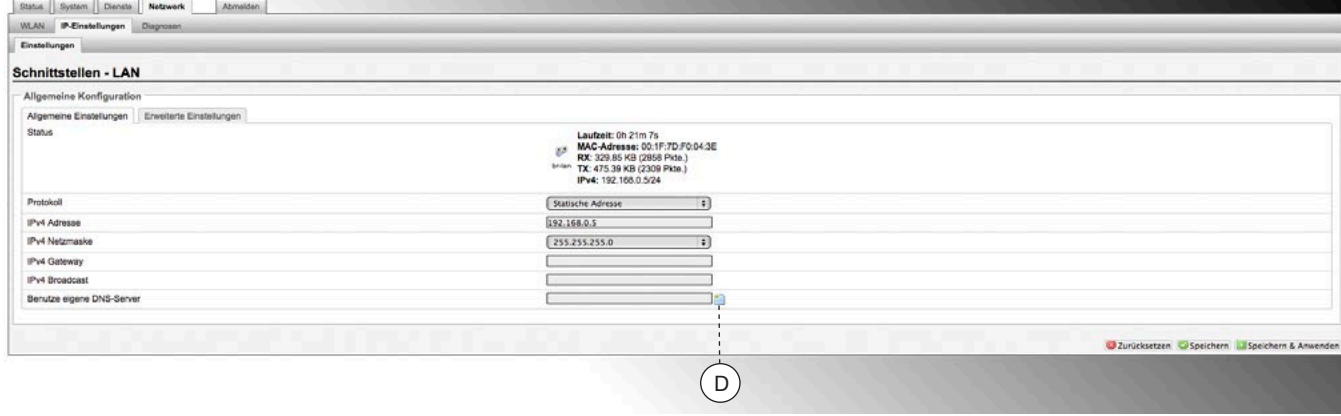

# Netzwerk – WLAN

Im WLAN-Status-Bereich erhalten Sie eine Übersicht über die WLAN-Einstellungen Ihres AC WLAN. Es werden Funkstandard, Kanal, Bitrate, SSID, Modus,

BSSID, Verschlüsselung, Signalstärke in Prozent, angemeldete Stationen mit SSID, MAC-Adresse, IP-Adresse, Signal und Rauschen angezeigt.

Über das Feld "Scan" (E) wird eine Übersicht über die benachbarten Netzwerke angeboten. Die weiteren vier Felder (F) betreffen die Repeaterfunktion. Hierbei

leitet das Gerät die Daten von einem WLAN in anderes WLAN-Netzwerk über. Diese Netzwerke können verwaltet und eingestellt werden (siehe Abb. unten).

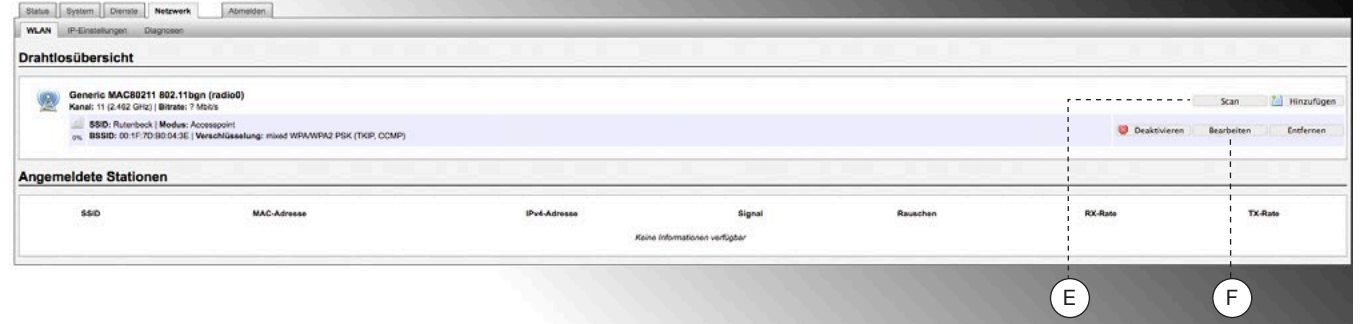

# Netzwerk – WLAN-Einstellungen

Bei den WLAN-Einstellungen werden Gerätekonfiguration und Schnittstellenkonfiguration unterschieden.

# Netzwerk – WLAN-Einstellungen – Gerätekonfiguration – Allgemeine Einstellungen

Folgende Einstellungen sind möglich: · WLAN de-/aktivieren Sie können das WLAN aus-

schalten, wenn Sie es nicht benötigen, um die Strahlung zu vermeiden und Energie zu sparen. Die beiden anderen Schnittstellen stehen weiterhin zur Verfügung. Das Umschalten können Sie auch über UDP realisieren (siehe Seite 14).

#### · Kanal Die Frequenzbereiche benachbarter Kanäle überlagern sich. Wählen Sie deshalb den Kanal so aus, dass sich die Frequen-

zen anderer Funkgeräte in Ihrer Nachbarschaft nicht überlagern (z. B. funken Mikrowellengeräte im Bereich der Kanäle 9, 10). In Deutschland sind 13 Kanäle erlaubt, in den USA z. B. nur 11. Wir empfehlen deshalb, nur die Kanäle 1 bis 11 zu verwenden.

· Sendeleistung

Durch die Veränderung der Sendeleistung kann die Reichweite des AC WLAN den örtlichen Bedingungen angepasst werden. Sie sollte dem Einsatzbereich entsprechend klein gehalten werden.

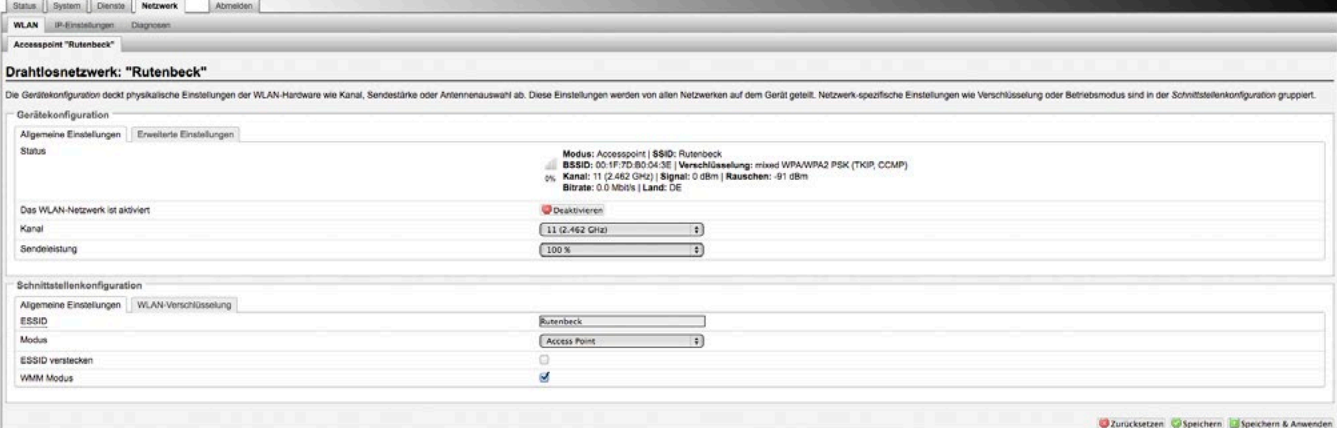

#### Netzwerk – WLAN-Einstellungen – Schnittstellenkonfiguration – Allgemeine Einstellungen

Die in der Schnittstellenkonfiguration möglichen Einstellungen sind netzwerkspezifisch:

- **ESSID**
- Netzwerkname, mit dem der AC WLAN verbunden sein soll.

# · Modus

- vier Modi stehen zur Auswahl: die Betriebsarten Accesspoint, Accesspoint (WDS/Repeater), Client (WDS) und Client RELAYED) – siehe Seite 5.
- · ESSID verstecken verhindert, dass unberechtigte Geräte Ihr Netzwerk sehen können.

Mit "Speichern & Anwenden" werden die vorgenommenen Eingaben übernommen.

Relayed-Funktion/Repeatermodus

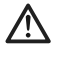

Dies setzt die Firmware-Version 1.0.0.3 oder höher zwingend voraus!

Download ggf. über www.rutenbeck.de

Die Relayed-Funktion bildet die Basis für Repeater-Funktionen. Dabei wird ein vorhandenes, ggf. schwaches WLAN-Signal eines Router aufgenommen, verstärkt und als Accesspoint am Einbauort des AC WLAN wieder ausgesen-

det. So können z.B. WLAN-Anbindungen an einen vorhandenen Router ,verlängert' und/oder funktionssicherer gemacht werden. Bitte beachten Sie, dass sich die maximalen Datenraten in den Betriebsarten mit Repeater-Funktion grundsätzlich auf mit jedem weiteren Repeaten/Wiederholen halbieren! Dies ist bedingt durch die generellen, physikalischen Prinzipien der WLAN-Übertragung und keine gesonderte Eigenschaft des AC WLAN.

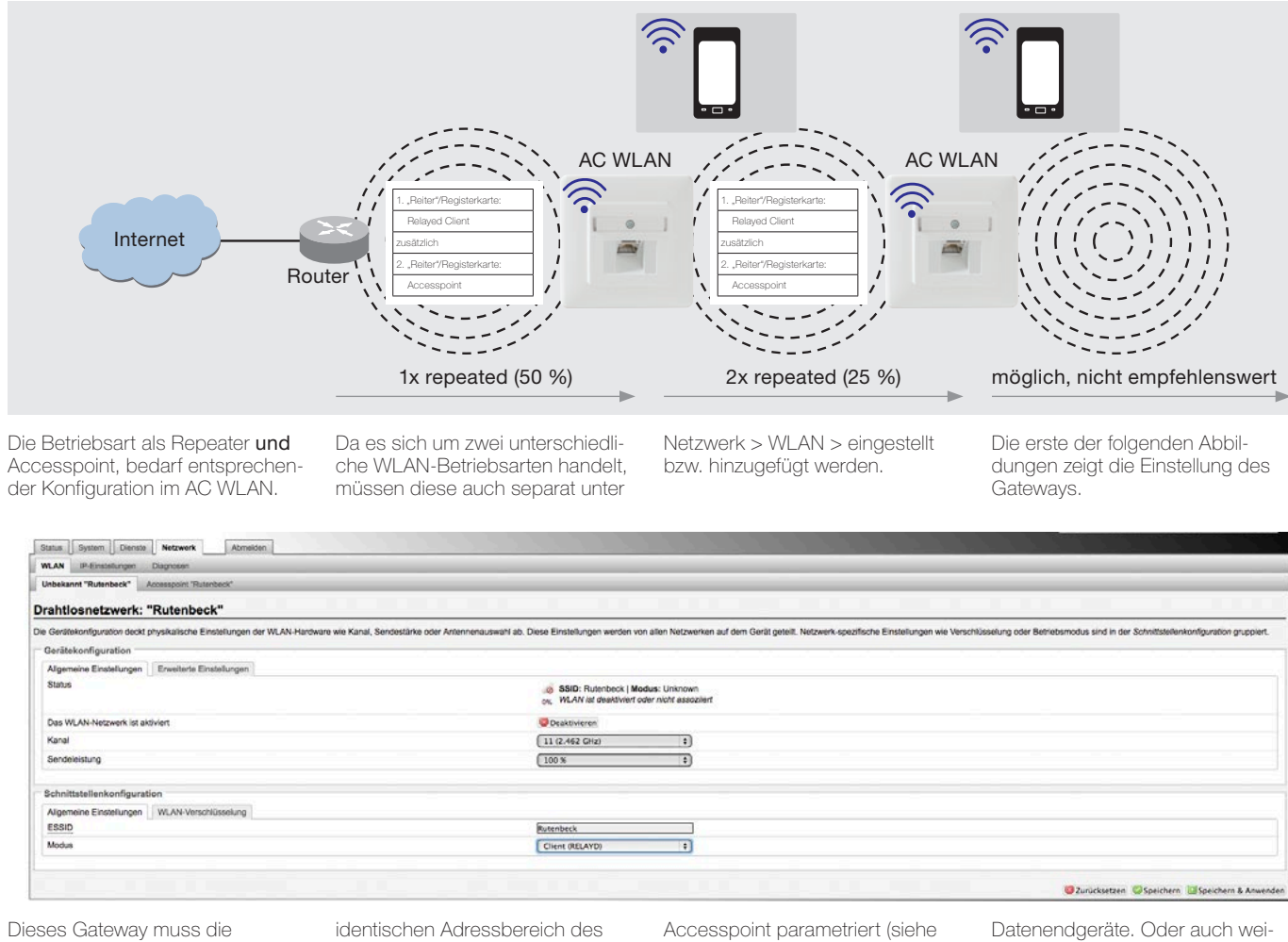

Betriebsart "Client (RELAYED)" besitzen. Die IP-Adresse des Relayed-Client muss dabei im Routers (bzw. zu verstärkenden Gerätes) liegen. Das neu hinzuzufügende zweite Gateway wird als

untere Abbildung). An dieses Gateway erfolgt im WLAN-Betrieb die Verbindung der mobilen

terer Repeater, die identisch dem vorangegangen Abläufen angelegt werden.

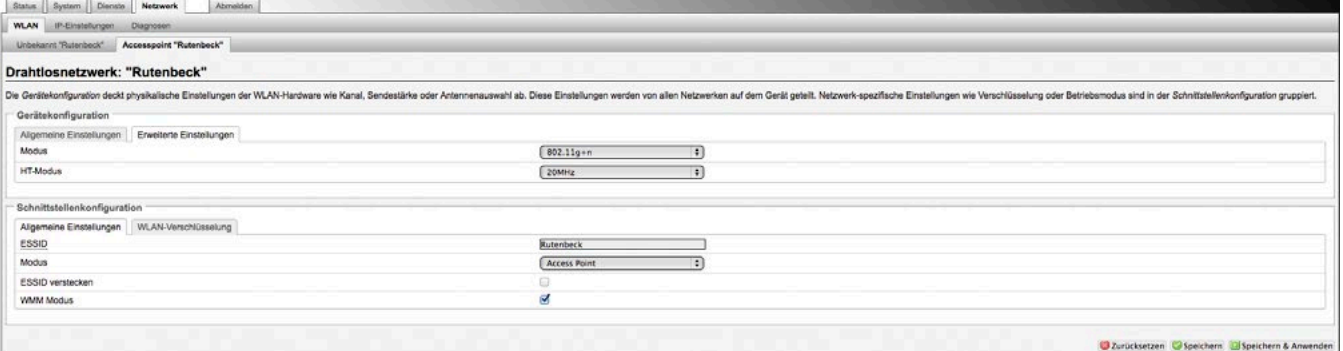

# Netzwerk – WLAN-Einstellungen – Gerätekonfiguration – Erweiterte Einstellungen

Sowohl unter der Geräte- als auch unter der Schnittstellenkonfiguration können unter dem entsprechenden Register weitere Einstellungen getroffen werden:

#### · Modus

im Auslieferungszustand können sich Geräte nach IEEE-802.11 b/g/n-Standard einloggen. Wollen Sie den Zugriff einschränken, können sie spezielle Funkstandards einstellen.

· HT-Modus (nur bei Modus 802.11g+n)

im n-Standard kann HT 20/40 ausgewählt werden. Prüfen Sie, bei welcher Bandbreite das beste Ergebnis erzielt wird.

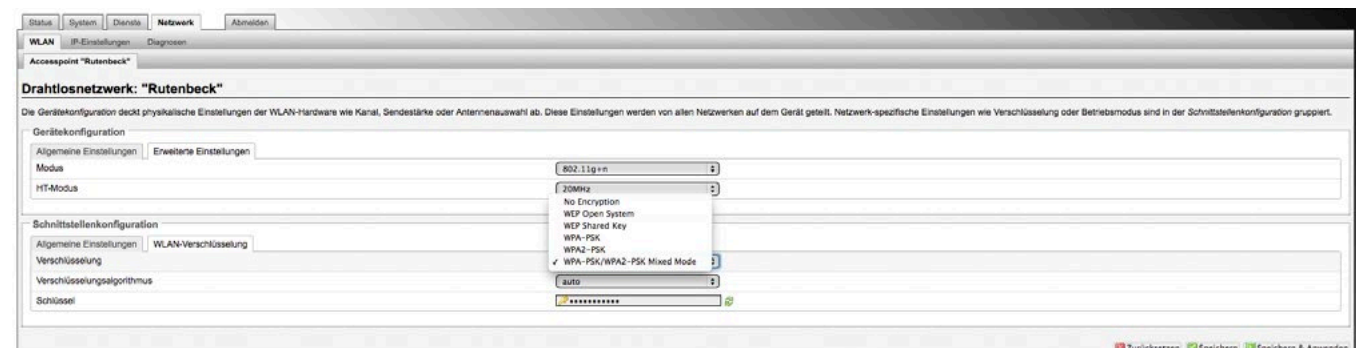

# Schnittstellenkonfiguration – WLAN-Verschlüsselung

Die WLAN-Verschlüsselung schützt das Netzwerk vor Angriffen unberechtigter Nutzer. · Verschlüsselung

Der im Auslieferungszustand eingestellte Modus gilt als der sicherste, wird von einigen älteren Geräten jedoch nicht unterstützt (vermeiden Sie WEP!).

· Cipher Verschlüsselungsverfahren, im Auslieferungszustand "auto"

**Schlüssel** Mit Vergabe des Schlüssels gewähren Sie nur berechtigten Nutzern Zutritt zu Ihrem Netzwerk.

# Ändern Sie den Schlüssel unbedingt!

Beachten Sie bei der Auswahl des Schlüssels dieselben Kriterien wie bei der Auswahl des Passworts, jedoch sollte bei Verschlüsselungsverfahren wie z. B. WPA und WPA2 für WLAN das Passwort aus Sicherheitsgründen mindestens 20 Zeichen lang sein.

Alle vorgenommenen Einstellungen können nun durch "Speichern & Anwenden" bestätigt und übernommen werden.

Sie können Sie die Netzwerk- und Internetverbindungen testen.

Netzwerk – Diagnosen

Geben Sie eine Internetadresse ein (intern oder extern) · Klicken Sie auf "Ping".

Sie erhalten dann, wie in der folgenden Abbildung zu sehen ist, Informationen, ob die Daten gesendet wurden und die Gegenstelle geantwortet hat.

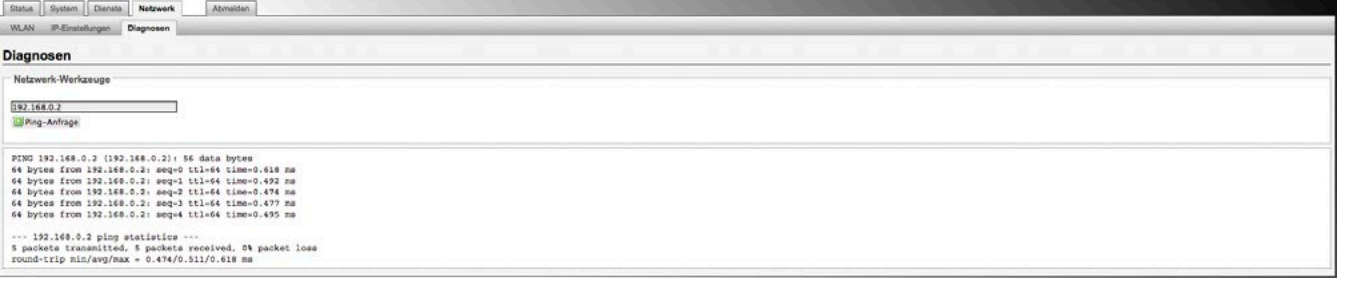

# Backup/Software-Update

Zur Sicherheit können Sie Ihre individuellen Einstellungen auf einem PC speichern von dort aus wiederherstellen. Durch einen Reset wird der AC WLAN auf die Werkseinstellungen (siehe Seite 17) zurückgesetzt. Ein Reset kann gerätespezifisch wie folgt durchgeführt werden:

- · über Web-Browser
- · mittels Brückung am Gerät
- beim AC WLAN PoE mittels Zubehör Reset-Magnet (Best.-Nr. 293749)

# Firmware Update

#### Software sichern

Beim Sichern wird die eingestellte Programmierung gespeichert. Diese kann bei Bedarf wieder hochgeladen werden.

Alternativ haben Sie die Möglichkeit, den Auslieferungszustand wiederherzustellen.

Sichern/Wiederherstellen Wählen Sie zum Sichern einen Ordner auf Ihrem PC, in dem Sie die aktuellen Einstellungen speichern. Klicken Sie auf "Sicherung

Klicken Sie auf "Reset durchführen", um den Auslieferungszustand wiederherzustellen (gilt nicht für

Wenn Sie z.B. mehrere AC WLAN mit identischer Konfiguration installieren wollen, können Sie die Einstellung eines Geräts als Backup speichern und in die weiteren

erstellen".

den AC WLAN PoE).

Geräte laden.

#### Neue Firmware installieren

Die jeweils aktuelle Firmware können Sie von unserer Homepage herunterladen. Gehen Sie wie folgt vor:

- 1 Speichern Sie die Datei auf Ihrem PC.
- 2 Falls Sie die aktuelle Konfiguration behalten wollen, bestätigen Sie dies.
- 3 Wählen Sie die gespeicherte Datei (Image) aus.
- 4 Klicken Sie auf "Installieren".

#### Registrierung

Lassen Sie sich mit Ihrer MAC-Adresse (siehe Typenschild) unter http://www.rutenbeck.de/service/ Produktregistrierung registrieren. Sie werden dann zeitnah über Updates informiert und erhalten eine Garantieverlängerung um 1 Jahr (bezogen auf das Kaufdatum).

#### Firmware Update

 Bei der Aktualisierung der Firmware auf die nächsthöhere Version 2.x können keine Einstallungen übernommen werden.

Bei einem "kleinen" Update – z.B. innerhalb der Version 1 – werden dagegen alle Einstellungen im Gerät nach dem Update behalten, sofern der Haken bei "Konfiguration" gesetzt ist.

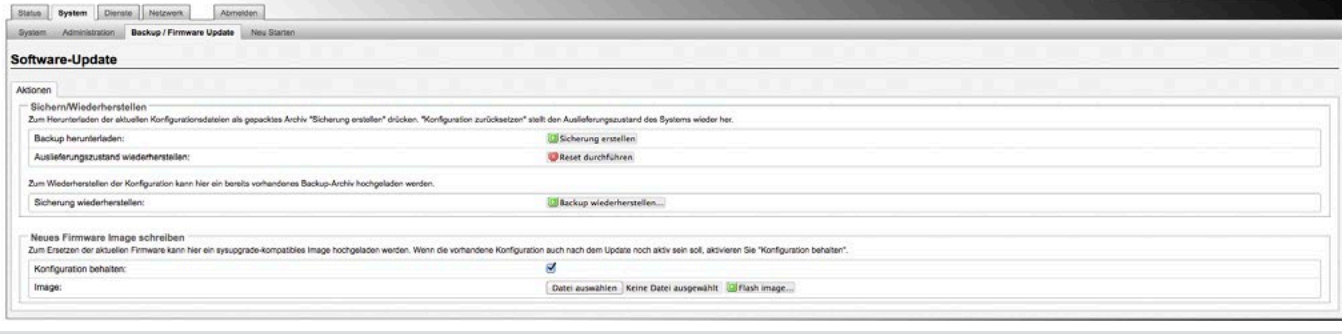

## System – Neu starten

Mit einem Neustart wird folgendes erreicht:

- Übernahme der unter Software-Update getätigten Aktionen (siehe oben).

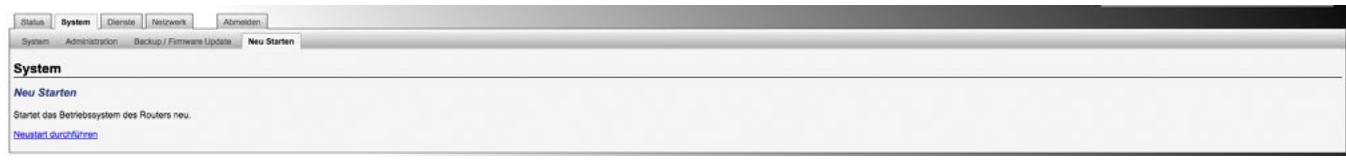

## Abmelden

Über die Registerkarte "Abmelden" verlassen Sie die Bedienoberfläche des AC WLAN.

Vorgenommene Einstellungen müssen Sie vorher speichern.

Um (zu einem späteren Zeitpunkt) weitere Änderungen vorzunehmen, müssen Sie sich wieder mit Ihrem Passwort anmelden.

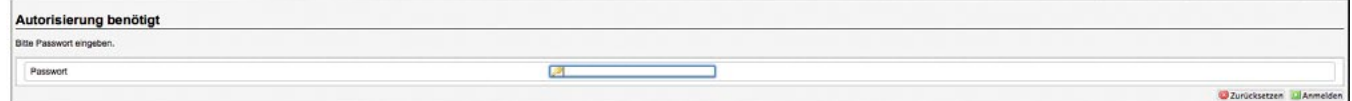

# Resetvarianten

Durch einen Reset wird der AC WLAN auf die Werkseinstellungen (siehe Seite 17) zurückgesetzt. Ein Reset kann wie folgt durchgeführt werden:

- · über Web-Browser (siehe Abbildung auf Seite 12)
- · mittels Brückung am Gerät (siehe unten)
- beim AC WLAN PoE mittels Zubehör Reset-Magnet (Best.-Nr. 293749)

Bitte beachten Sie zur Vermeidung von Personenund Sachschäden die zum Reset-Magneten zugehörige Anleitung.

# Reset bei Fehlfunktion

- · Stellen Sie während des laufenden Betriebs eine Brücke (z. B. mit einer Büroklammer) für mindestens 5 bzw. maximal 30 Sekunden her (Abb. unten, G).
- Das System startet mit den Werkseinstellungen.

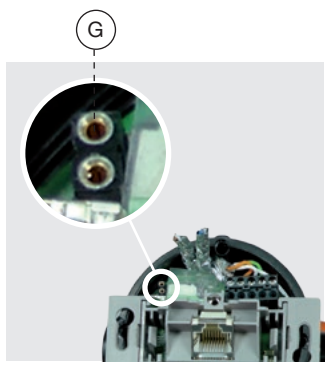

# Neue Gerätevarianten

 Man kann ab den Versionen 2.x über die Stiftleistenbuchse bzw. über den Reedkontakt entweder nur einen Neustart durchführen oder die Werkseinstellungen laden – je nachdem wie lange der Kontakt betätigt wird.

Ab den Versionen 2.x erfolgt der Reset über die Stiftleistenbuchse bzw. über den Reedkontakt (neue AC WLAN Varianten):

#### Durchführung eines Resets

· Schließen Sie die Stiftleistenbuchse kurz oder betätigen Sie den Reedkontakt mit dem Reset-Magneten für mehr als 2 Sekunden und weniger als 5 Sekunden.

Der Start des Reset wird mit Blinken der WLAN LED bestätigt.

#### Laden der Werkseinstellungen

· Schließen Sie die Stiftleistenbuchse kurz oder betätigen Sie den Reedkontakt mit dem Reset-Magneten für mehr als 5 Sekunden und weniger als 10 Sekunden.

Der Start des Reset wird mit Blinken der LAN LED bestätigt.

## Reset auf Werkseinstellungen/Laden der Firmware bei Fehlfunktion

Sollten Sie keinen Zugriff mehr auf Ihren AC WLAN haben, gehen Sie wie folgt vor, um ihn auf Werkseinstellungen zurückzusetzen:

#### Schalten Sie den AC WLAN stromlos!

- · Die Netzwerkkarte des PC's muss im selben IP-Bereich liegen!
- Setzen Sie am Gerät eine Brücke ein (siehe Detail G).
- Schalten Sie die Spannung wieder ein.
- · Warten Sie 5 Sekunden.
- Gehen Sie auf z.B. "Windows – Start – Ausführen" und geben Sie dort "cmd" ein.
- Bestätigen Sie mit "OK".

Geben Sie "tftp -i 192.168.1.1 put acw-rkxxxx.bin" ein (siehe Bedeutung).

Bedeutung der Eingabe:

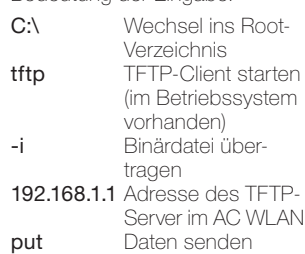

acw-rk-<br>xxxx.bin Dateiname (xxxx ist z.B. eine Versionsnummer wie 1002) muss im

Root stehen

· Es erfolgt eine Rückmeldung des Systems über die erfolgreiche Datenübertragung.

# Bedeutung der LED's

Zur detaillierten Fehlernalyse und zur Inbetriebnahme kann auch der Zustand der LED's genutzt werden, die bei abgenommener Abdeckung auf der oberen Baugruppe des AC WLAN zu erkennen sind. Sie zeigen die Aktivität auf den jeweiligen Ports – Schraubklemme, UAE-Buchse und POF-Anschluss – an.

Bei den folgenden Varianten/ Versionen des AC WLAN stehen zusätzlich folgende LED zur Diagnose/Funktionsanzeige zur Verfügung:

- · LED blau = WLAN
- · LED orange = LAN
- · LED violett = WLAN/LAN aktiv
- · Blinkend = Datenverkehr

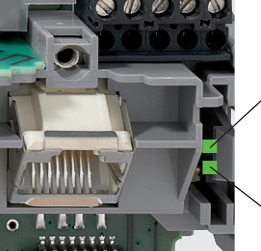

Link/Act Externer Ethernet-Port (Schraubklemme)

Link/Act lokaler Ethernet-Port (UAE-Buchse)

AC WLAN UAE Up (unbeleuchtete Buchse)

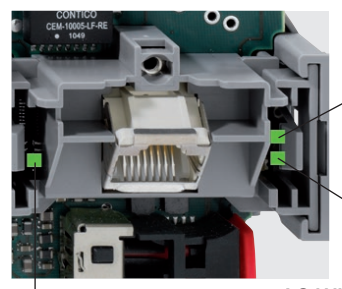

Link/Act POF-Anschluss

Link/Act Interne Verbindung zum POF-Port

Link/Act lokaler Ethernet-Port (UAE-Buchse)

AC WLAN UAE/POF 1xUp

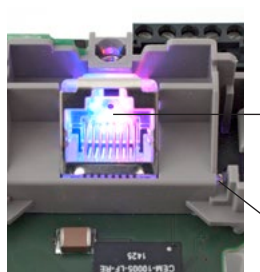

grün = Link-Act der hintere Schraubklemme

LED (RJ45 Buchse) - blau = WLAN - orange = LAN

# Experten Diagramme

Hiermit stehen Ihnen detaillierte Informationen zu den aktuellen Datenübertragungen im LAN- und WLAN-Bereich zur Verfügung, die Sie als Analysetool nutzen können.

# LAN

Sie können mit diesen Diagrammen kontrollieren, ob eine LAN-Verbindung vorhanden ist und

welche Datenraten ein- und ausgehend im Zeitraum von 5 Minuten übertragen werden.

Die Aufzeichnung erfolgt nur solange, wie das zugehörige Fenster geöffnet ist.

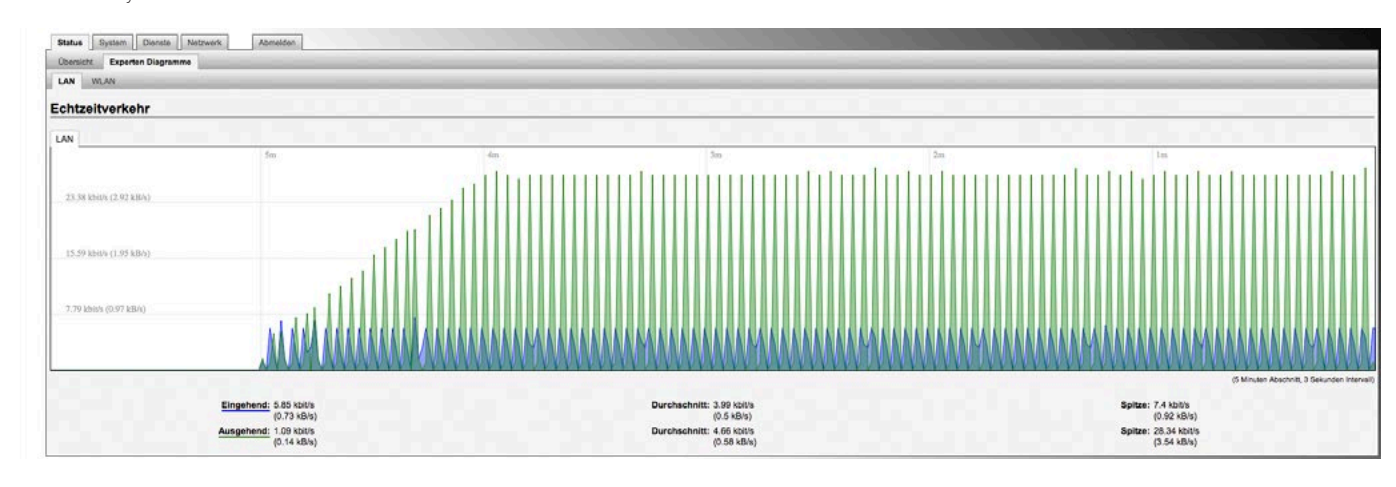

### WLAN

Die WLAN-Diagramme geben Auskunft zur Qualität der Übertragung hinsichtlich Signal, Rauschen und der Datenrate.

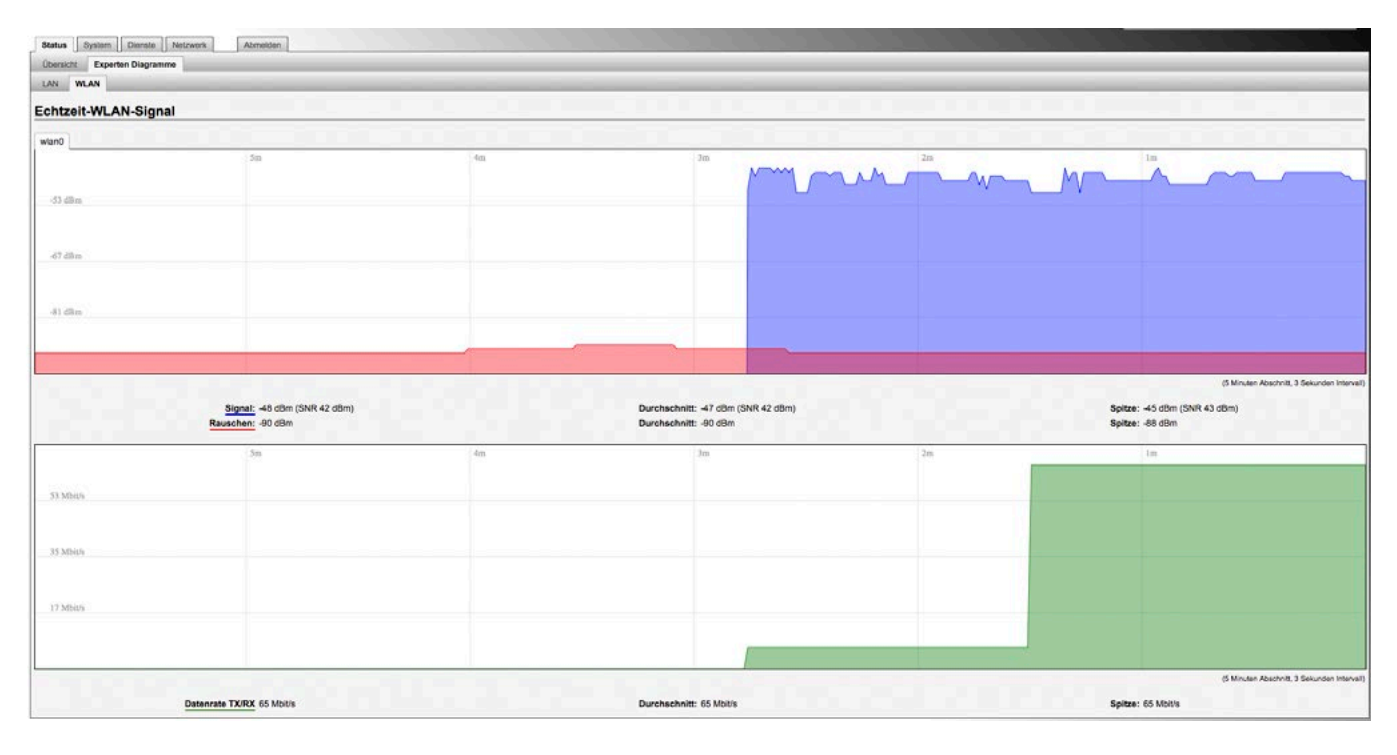

# AC WLAN über UDP steuern

Die WLAN-Schnittstelle des Geräts kann per UDP-Befehl einund ausgeschaltet werden. Aktivieren Sie die UDP-Funktion, indem Sie den gewünschten Port unter dem Menü "System" eintragen. Im Auslieferungszustand ist kein Port eingestellt. Anschließend bestätigen Sie den

Eintrag durch Anklicken des Buttons "Speichern und Anwenden".

Hinweise: Zur Übernahme des eingetragenen UDP-Ports ist

unbedingt ein Neustart des AC WLAN erforderlich. Klicken Sie dazu auf "Neu Starten" und in dem sich öffnenden Fenster auf "Neustart durchführen". Der Neustart dauert etwa eine Minute. Anschießend steht die UDP-Funktion zur Verfügung.

Über WLAN (Smartphone) kann auch aus- aber nicht wieder eingeschaltet werden

# UDP-Befehle

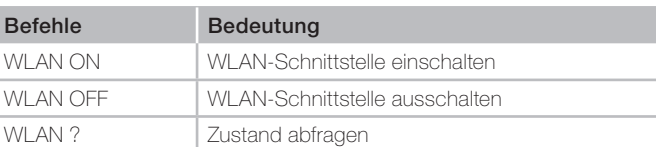

Bei der Eingabe ist auf Großschreibung und Leerzeichen zu achten.

Der AC WLAN bestätigt einen gesendeten UDP-Befehl durch Zurücksenden des aktuellen Zustands.

# Zeitschaltfunktion für LAN/WLAN

Der AC WLAN hat eine integrierte, umfangreich definierbare Zeitschaltfunktionalität. In der ersten Rubrik "Zeitschaltfunktion" werden die generellen Einstellungen vorgenommen:

WLAN bzw. LAN ein/aus Durch Klicken auf das grüne Befehlsfeld "ein/aus" (I) wechseln Sie (für das jeweilige Netzwerk) zwischen diesen beiden Zuständen EIN bzw. AUS.

# · Zeitschaltuhr aktivieren

Hier können Sie die Zeitschaltfunktionalität generell ausschalten (bzw. wieder einschalten).

· LED-Anzeige Die LED-Anzeige ist unabhängig von den Zeitschaltfunktionen

und spiegelt nur den Status der internen Schnittstellen wieder.

Jede der vorgenommenen Veränderungen müssen zur Übernahme bzw. zur Anwendung gespeichert werden.

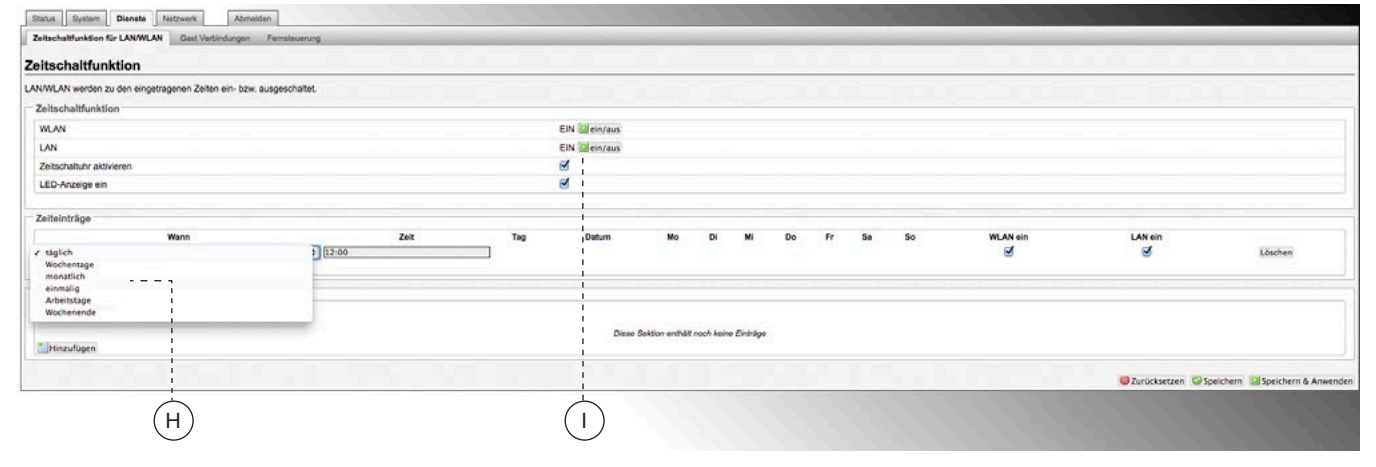

In der zweiten Rubrik "Zeiteinträge" können Sie die Zeitschaltuhr individuell einstellen. Dabei ist pro Zeile ein Schaltvorgang definierbar.

Zur Vereinfachung werden sechs vordefinierte Zeitspannen angeboten:

· Wählen Sie die gewünschte Zeitspanne (H) und tragen Sie die gewünschte Kombination aus Uhrzeit, Tag, Datum, WLAN/LAN-Gültigkeit ein.

Es empfielt sich, die in der Regel gewünschte "gegenteilige" Schaltung (ggf. über den Befehl "Hinzufügen") in der jeweils folgenden Zeile zu definieren.

Nicht mehr gewünschte Zeiteinträge löschen Sie über den entsprechenden Befehl.

Weiterhin können Feiertage definiert werden.

· Geben Sie das jeweilige Datum in der Reihenfolge TT/MM/JJJJ ein. Die Schaltung an den Feiertagen wird so behandelt wie unter Wochenende definiert.

Wenn es keine Wochenendeinträge gibt, passiert an den eingestellten Feiertagen nichts.

· Aktivieren Sie die Schaltzeiten über die Schaltfläche "Speichern & Anwenden".

Die Uhrzeit wird gemäß den Einstellungen unter "System > Allgemeine Einstellungen" stetig sekundengenau aktualisiert.

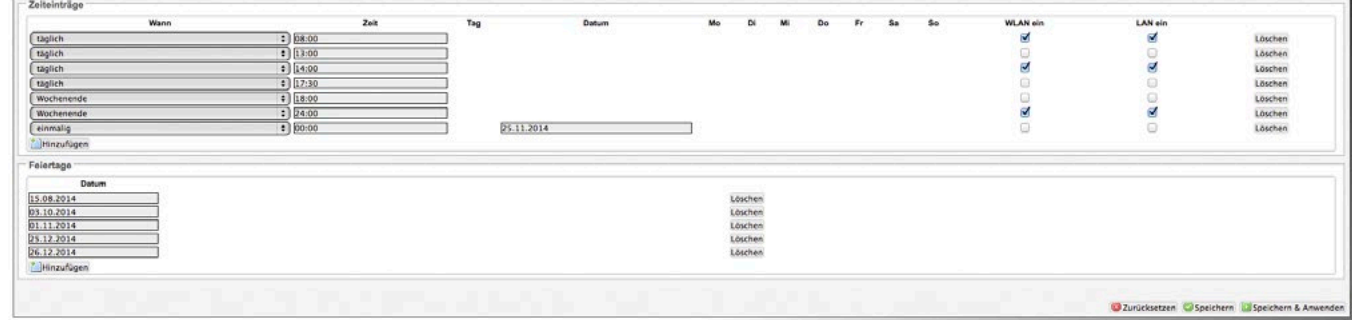

#### Fernsteuerung

Der AC WLAN bietet die Möglichkeit, die Schaltzeiten anderer AC WLAN-Geräte (ab Firmware V2.x) innerhalb eines Netzes zu synchronisieren. Gehen Sie wie folgt vor:

- Alle Geräte im Netz finden Klicken Sie auf das grüne Befehlsfeld "scan" Alle AC WLAN (mit mind. Firmware 2.x) werden aufgelistet mit IP-Adresse, SSID etc.
- Gerät/e synchronisieren Klicken Sie auf das jeweilge

rote Befehlsfeld "Sync", um das Gerät zu synchronisieren. Referenz ist das mit grünem Symbol ausgestattete Gerät.

Sind alle Geräte synchronisiert, ist überall das grüne Symbol ausgewiesen.

· Aktivieren Sie die Schaltzeiten über die Schaltfläche "Speichern & Anwenden".

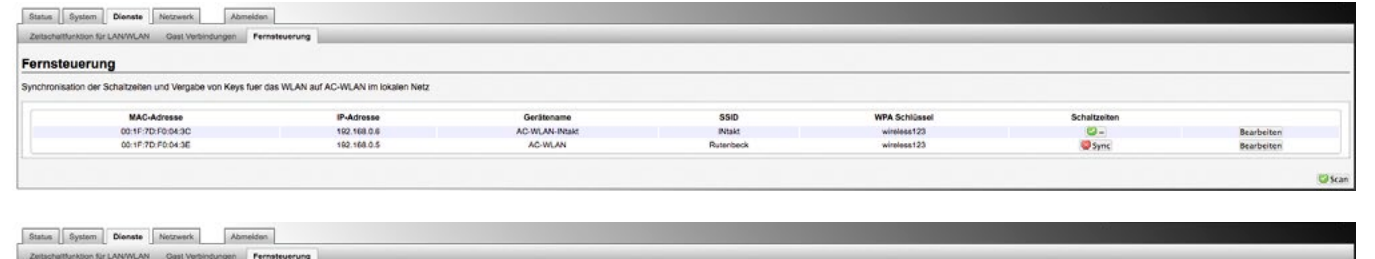

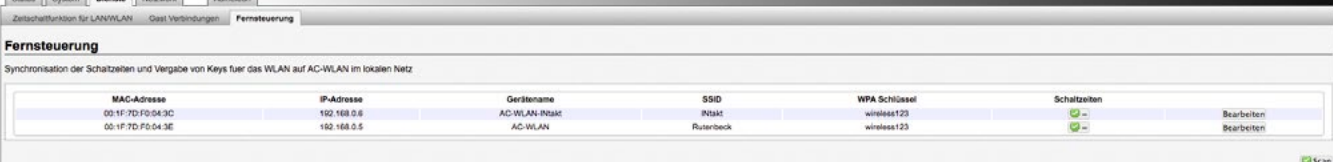

# Gast Schnittstelle einrichten

Der AC WLAN bietet die Möglichkeit, eine Gastverbindungen per WLAN zur Verfügung zu stellen.

Das hausinterne LAN steht Gästen dabei nicht zur Verfügung.

Der "gastgebende" AC WLAN ist das (alphabetisch) erste in der Liste stehende Gerät.

Für die Gastverbindungen muss zuerst über "Netzwerk > WLAN" eine neue Schnitstelle hinzugefügt und dann konfiguriert werden:

· Allgemeine Einstellungen Vergeben Sie eine neue ESSID. Es empfiehlt sich, das Gerät namensgleich zu seiner Funktion als "Gast" zu benennen. Legen Sie den Modus unbedingt als Access Point fest.

# · WLAN-Verschlüsselung

Konfigurieren Sie für den Gastzugang einen extra Schlüssel (WLAN-Passwort).

Jede der vorgenommenen Veränderung muss zur Übernahme bzw. zur Anwendung über das grüne Befehlsfeld gespeichert werden.

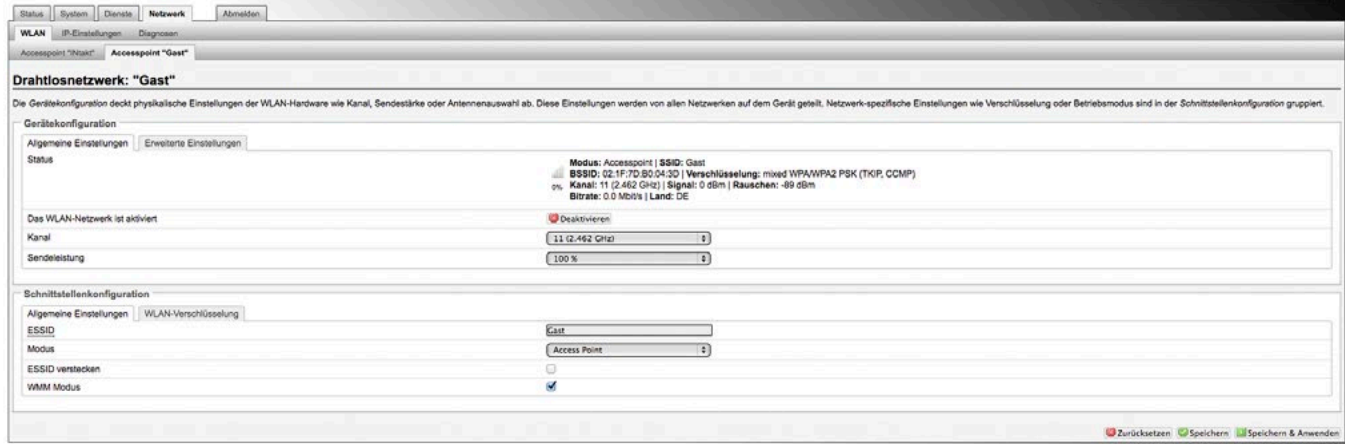

# Gast Verbindungen konfigurieren

Nach der Einrichtung der Schnittstelle Gast werden unter "Dienste > Gast Verbindungen" in der Rubrik "Gast Modus" die generellen Einstellungen vorgenommen:

- · Verbindung aktivieren Durch An- bzw. Abklicken aktivieren Sie die Gast Verbindungen.
- · Gastprotokoll löschen Das Gastprotokoll kann aus Gründen des Datenschutzes nur eingesehen (J), aber nicht gespeichert werden.

Jede der vorgenommenen Veränderung muss zur Übernahme bzw. zur Anwendung über das grüne Befehlsfeld gespeichert werden.

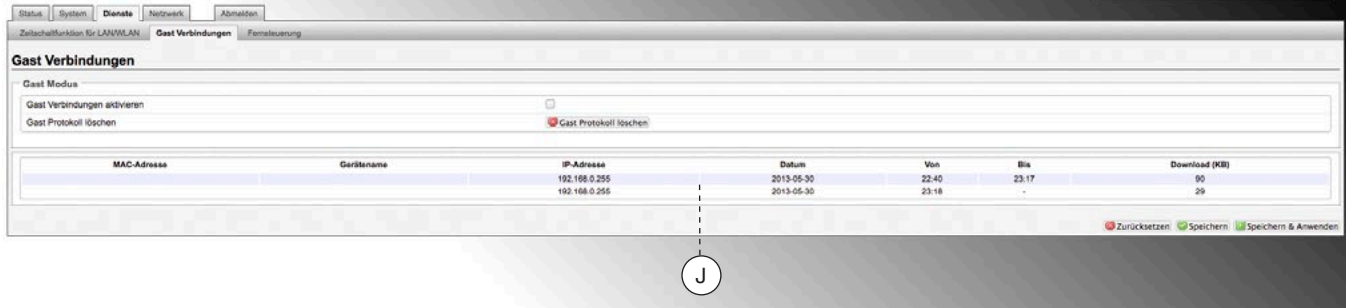

Unter "Status > Übersicht" erhalten Sie Informationen (K) über die angemeldeten Stationen.

- · Schnittstelle deaktivieren Wenn das WLAN des Gast-Interface deaktiviert wird ist es nicht mehr sichtbar.
- · Wenn man die Gastverbindung nur deaktiviert ist dieses WLAN-Interface immer noch sichtbar

und man hätte auch Zugriff auf das Private Netzwerk.

Schnittstelle entfernen Die Schnittstelle Gast kann am einfachsten unter "Netzwerk > WLAN" wieder entfernt werden. Jede der vorgenommenen Veränderung muss zur Übernahme bzw. zur Anwendung über das grüne Befehlsfeld gespeichert werden.

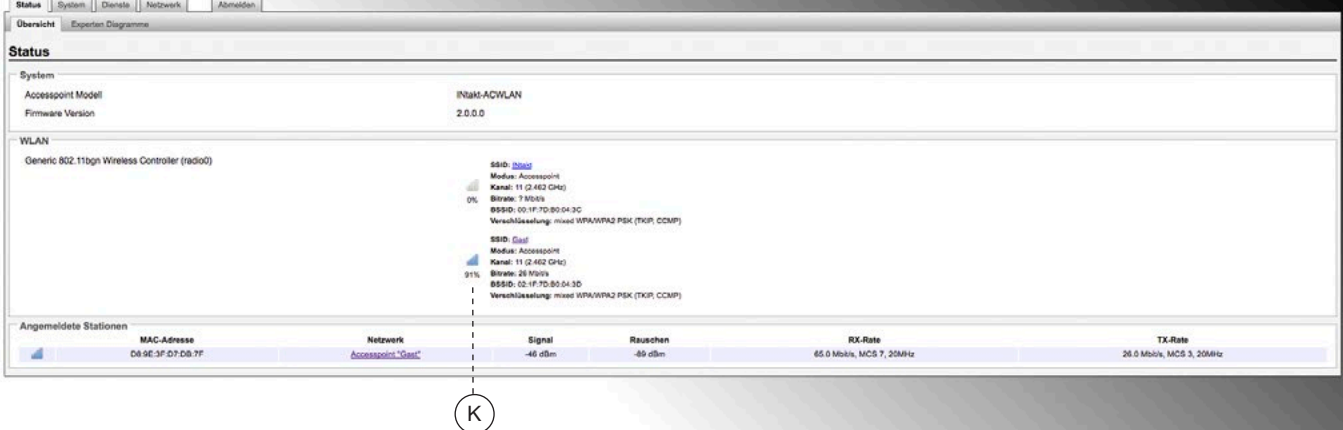

# Technische Angaben

# Reichweite der Sendeleistung

Die Reichweite der Sendeleistung ist u. a. abhängig von der baulichen Infrastruktur. Passen Sie den Standort für den AC WLAN an die räumlichen Gegebenheiten an.

## Die Grafik zeigt exemplarisch

für Betonwände die Empfangsleistung in Abhängigkeit von der Sendeleistung und der Entfernung zum AC WLAN.

# Legende

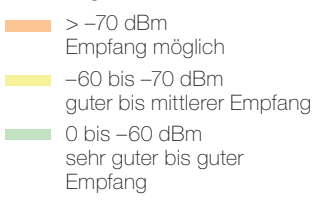

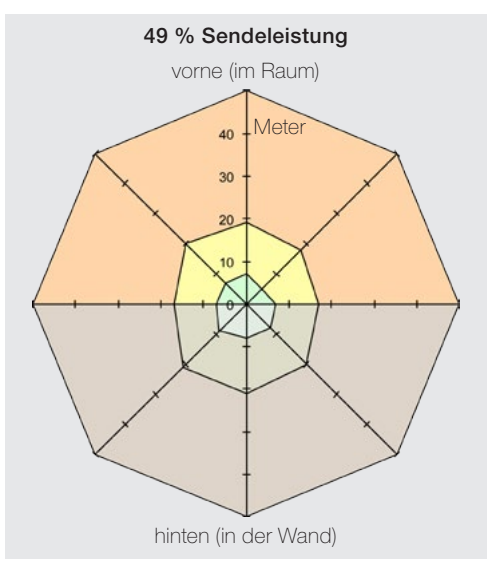

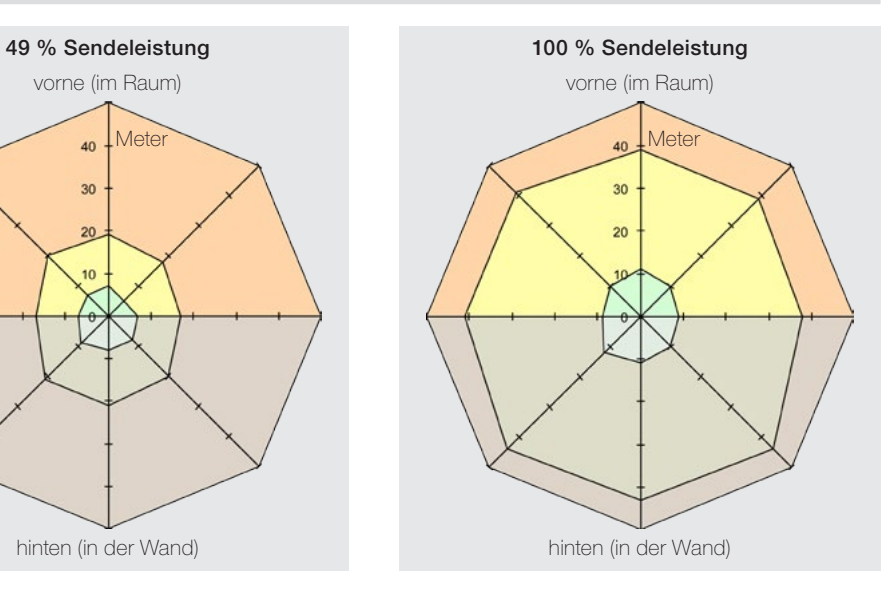

# Werkseinstellungen

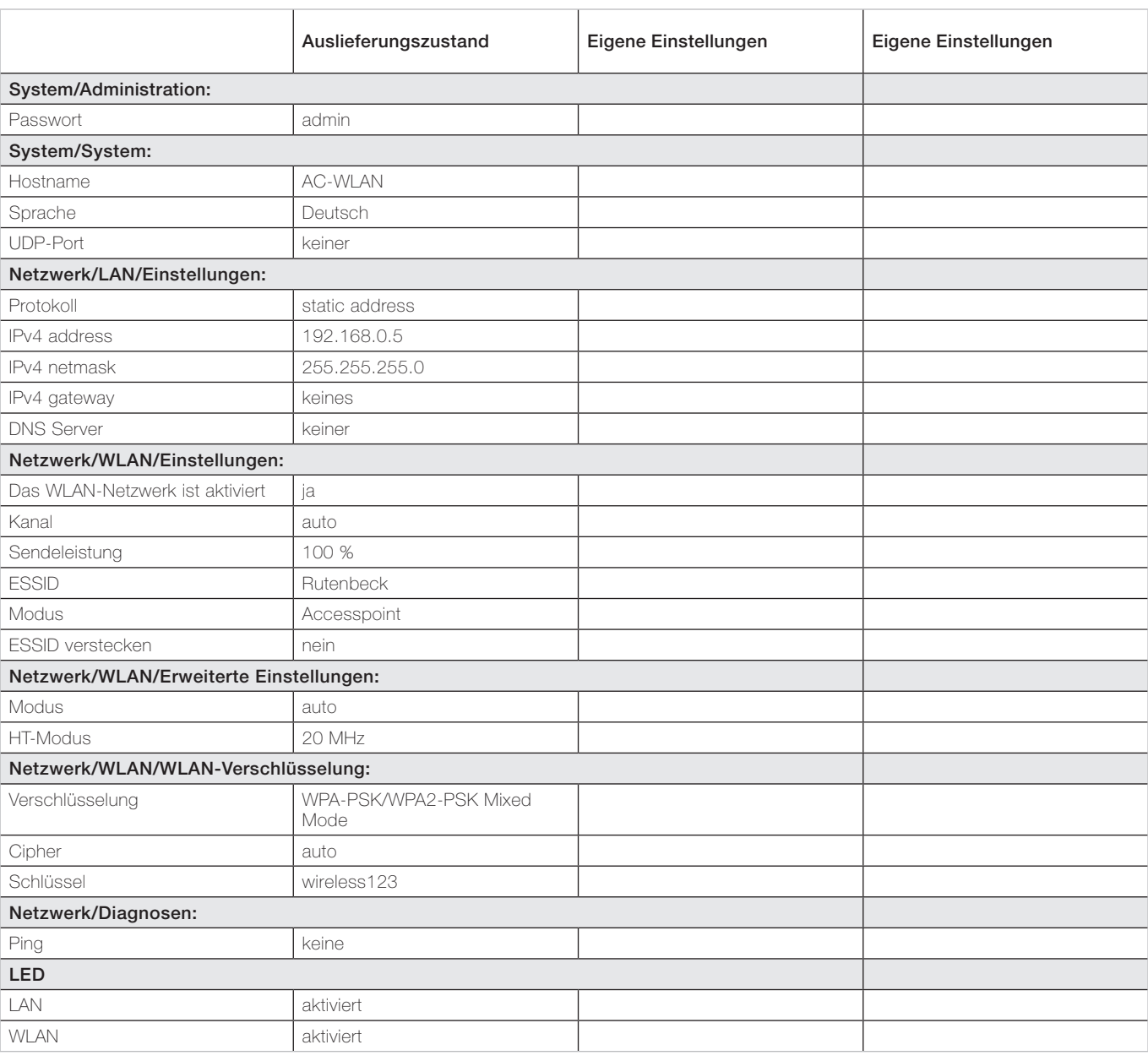

# Hilfe bei Funktionsstörungen

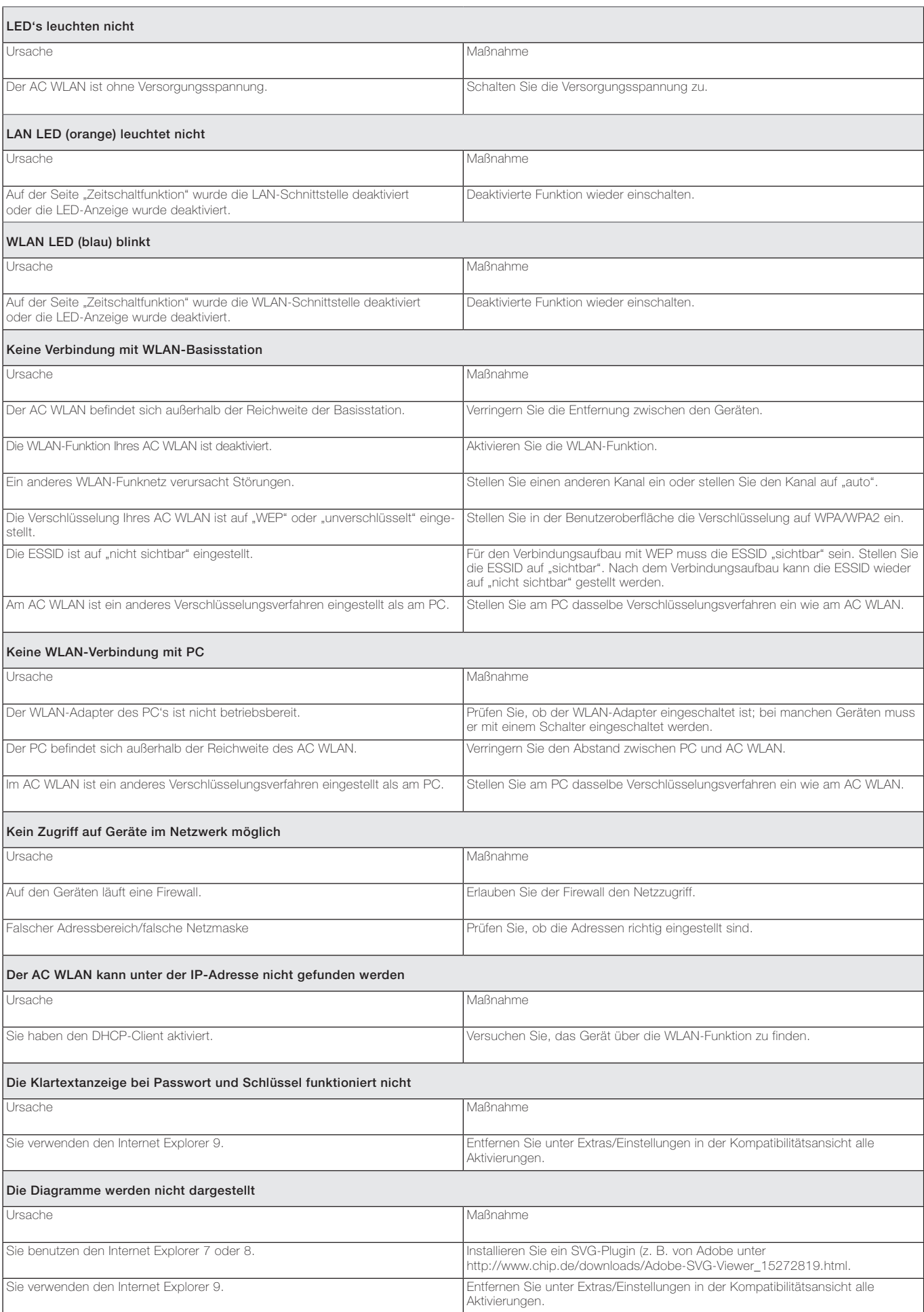

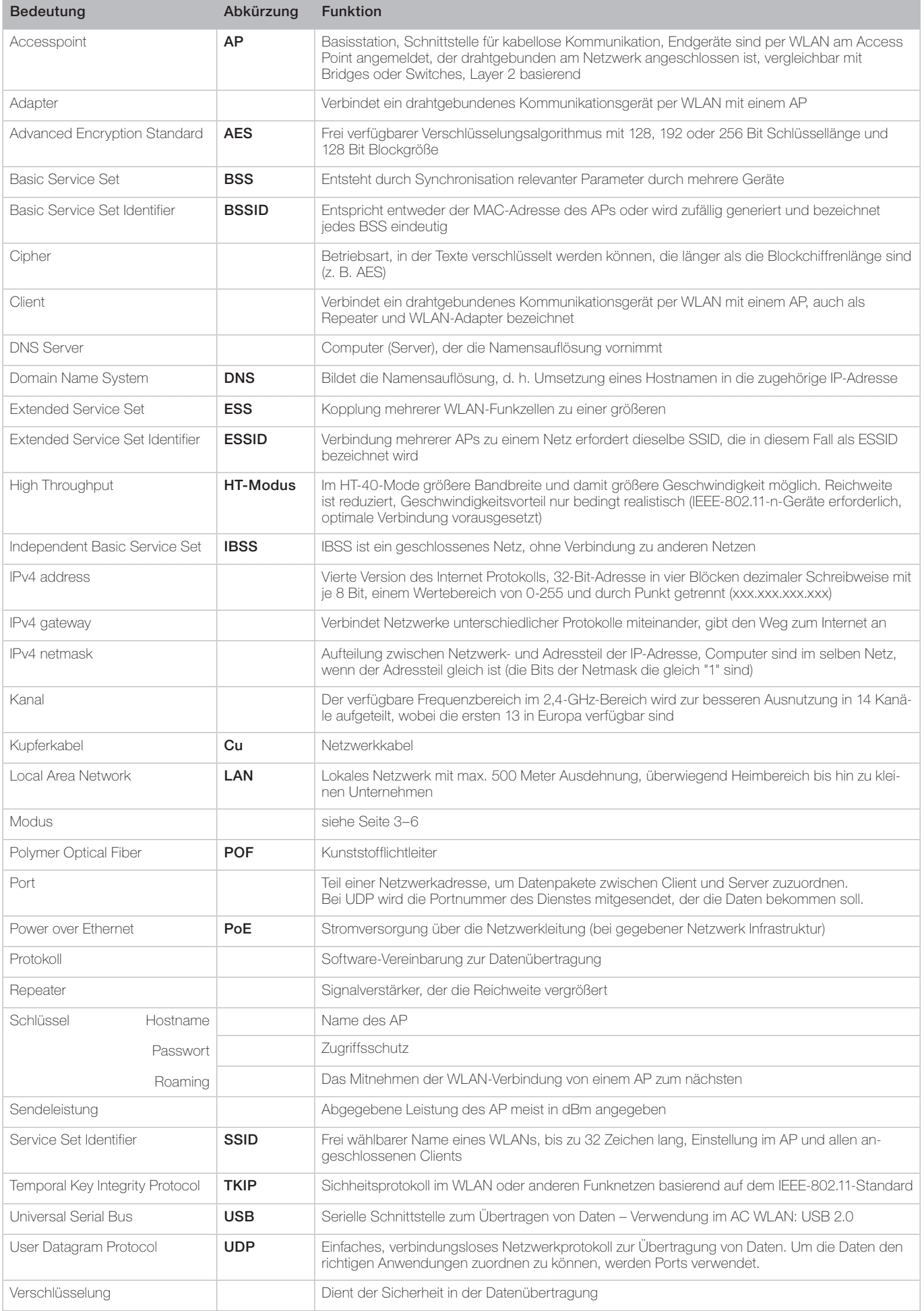

# Glossar

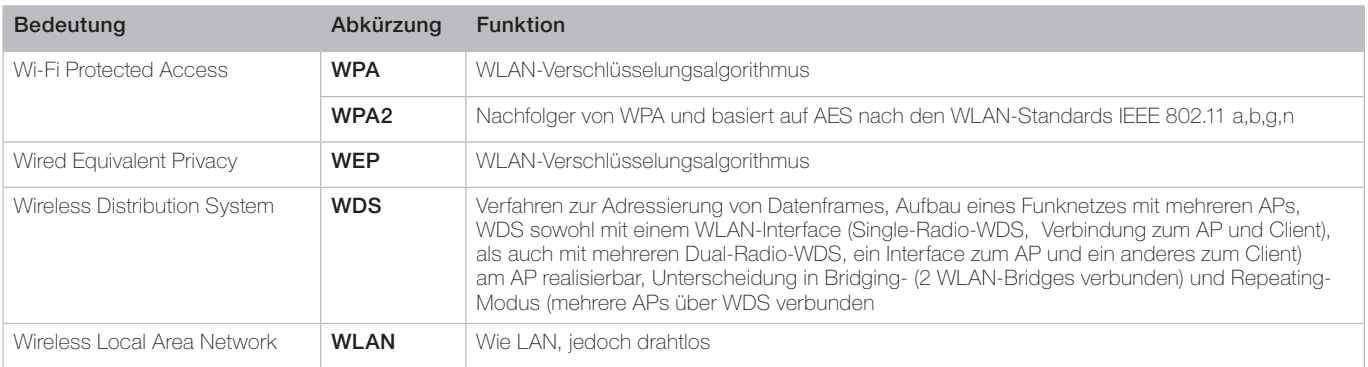

# Herstellerangaben

Wir garantieren für 2 Jahre nach Kaufdatum (Quittungsbeleg) bei sachgemäßer Installation und Behandlung die einwandfreie Funktion des Gerätes. Bei telefonischen Rückfragen wenden Sie sich bitte an die Rutenbeck Kundenservice: (03 69 25) 9 00 90

Im Falle einer Reklamation oder einer nicht behebbaren Funktionsstörung wenden Sie sich bitte an Ihren Fachhändler oder senden Sie das Gerät mit Kaufbeleg und einer kurzen Fehlerbeschreibung an nachstehende Anschrift:

#### Rutenbeck Kundenservice **Gewerbegebiet** Im Meilesfeld 5 99819 Marksuhl

Telefon (03 69 25) 9 00 90 Telefax (03 69 25) 9 00 92

#### Garantie Herstellererklärung Instandsetzung Entsorgung

Wir, die Wilhelm Rutenbeck GmbH & Co. KG, erklären in unserer alleinigen Verantwortung, dass der AC WLAN gemäß eines von der Benannten Stelle Nr. 0682 zertifizierten, umfassenden Qualitätssicherungssystems nach Anhang V der Richtlinie 1999/5/EG hergestellt wurde und sich in Übereinstimmung mit den grundlegenden Anforderungen und Vorschriften der Richtlinie befindet. Die vollständige Konformitätserklärung finden Sie unter www.rutenbeck.de im Downloadbereich.

Bitte leisten Sie Ihren Beitrag zur Entlastung der Umwelt, indem Sie dieses Gerät nach Ende seiner Nutzung einer umweltgerechten Verwertung zuführen. Auf keinen Fall sollten Sie das Gerät in den unsortierten Siedlungsmüll geben.

Bei unsachgemässer Beseitigung von Elektroschrott könnten gefährliche Stoffe unsere Umwelt und unser aller Gesundheit beeinträchtigen.

# **(R) RUTENBECK**

Klagebach 33 58579 Schalksmühle Telefon (0 23 55) 82-0 Telefax (0 23 55) 82-105

www.rutenbeck.de mail@rutenbeck.de

Bei technischen Fragen: Rutenbeck-Kundenservice Hotline (03 69 25) 9 00 90 Telefax (03 69 25) 9 00 92 kundenservice@rutenbeck.de